#### **Oracle® Financials for Switzerland**

User Guide Release 11*i* **Part No. A81266-03**

December 2003

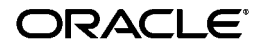

Oracle Financials for Switzerland User Guide, Release 11*i*

Part No. A81266-03

Copyright © 1998, 2003, Oracle. All rights reserved.

Contributors: Craig Borchardt, Guido Hoch, Clara Jaeckel, Essan Ni, Kristin Penaskovic, Joanne Hay, Zoe Read, Charles Scherrer, Terrance Wampler

The Programs (which include both the software and documentation) contain proprietary information; they are provided under a license agreement containing restrictions on use and disclosure and are also protected by copyright, patent, and other intellectual and industrial property laws. Reverse engineering, disassembly, or decompilation of the Programs, except to the extent required to obtain interoperability with other independently created software or as specified by law, is prohibited.

The information contained in this document is subject to change without notice. If you find any problems in the documentation, please report them to us in writing. This document is not warranted to be error-free. Except as may be expressly permitted in your license agreement for these Programs, no part of these Programs may be reproduced or transmitted in any form or by any means, electronic or mechanical, for any purpose.

If the Programs are delivered to the United States Government or anyone licensing or using the Programs on behalf of the United States Government, the following notice is applicable:

U.S. GOVERNMENT RIGHTS Programs, software, databases, and related documentation and technical data delivered to U.S. Government customers are "commercial computer software" or "commercial technical data" pursuant to the applicable Federal Acquisition Regulation and agency-specific supplemental regulations. As such, use, duplication, disclosure, modification, and adaptation of the Programs, including documentation and technical data, shall be subject to the licensing restrictions set forth in the applicable Oracle license agreement, and, to the extent applicable, the additional rights set forth in FAR 52.227-19, Commercial Computer Software--Restricted Rights (June 1987). Oracle Corporation, 500 Oracle Parkway, Redwood City, CA 94065.

The Programs are not intended for use in any nuclear, aviation, mass transit, medical, or other inherently dangerous applications. It shall be the licensee's responsibility to take all appropriate fail-safe, backup, redundancy and other measures to ensure the safe use of such applications if the Programs are used for such purposes, and we disclaim liability for any damages caused by such use of the Programs.

The Programs may provide links to Web sites and access to content, products, and services from third parties. Oracle is not responsible for the availability of, or any content provided on, third-party Web sites. You bear all risks associated with the use of such content. If you choose to purchase any products or services from a third party, the relationship is directly between you and the third party. Oracle is not responsible for: (a) the quality of third-party products or services; or (b) fulfilling any of the terms of the agreement with the third party, including delivery of products or services and warranty obligations related to purchased products or services. Oracle is not responsible for any loss or damage of any sort that you may incur from dealing with any third party.

Oracle is a registered trademark of Oracle Corporation and/or its affiliates. Other names may be trademarks of their respective owners.

## **Contents**

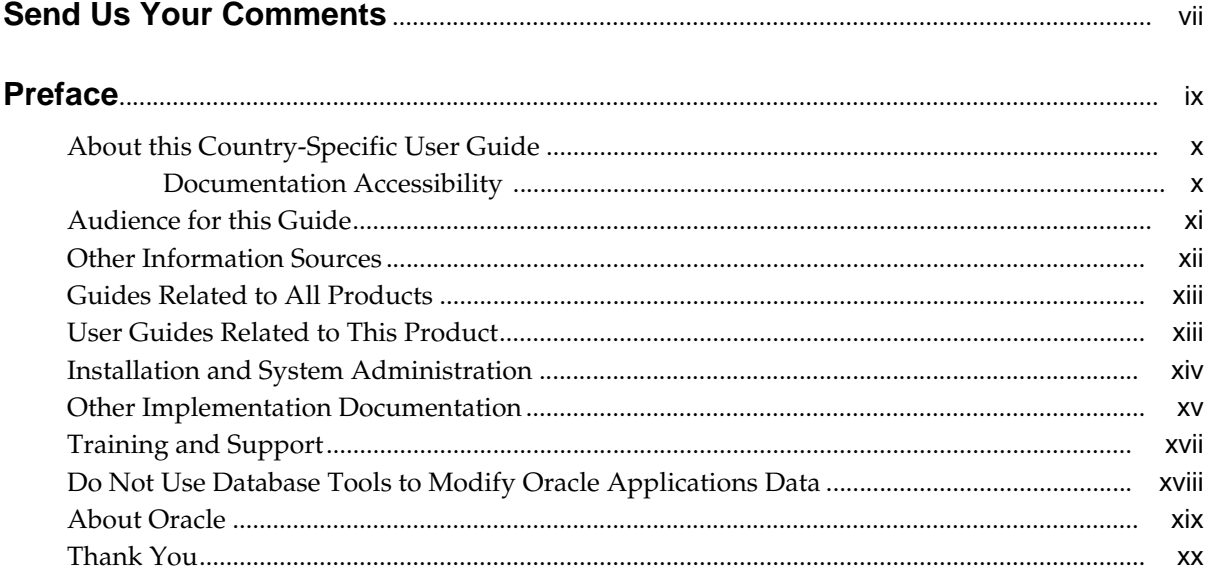

## 1 Oracle Payables

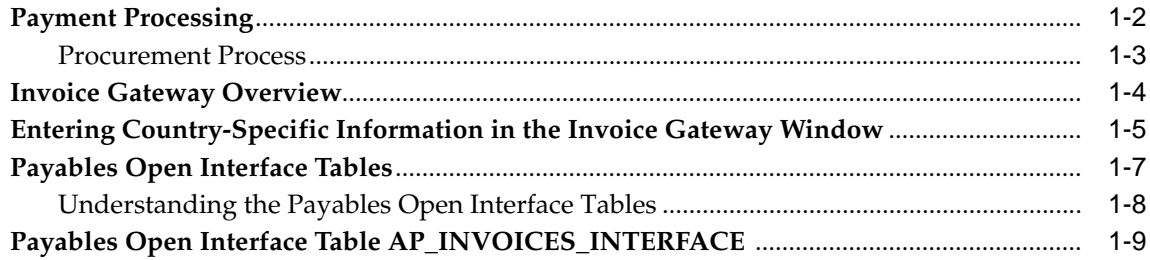

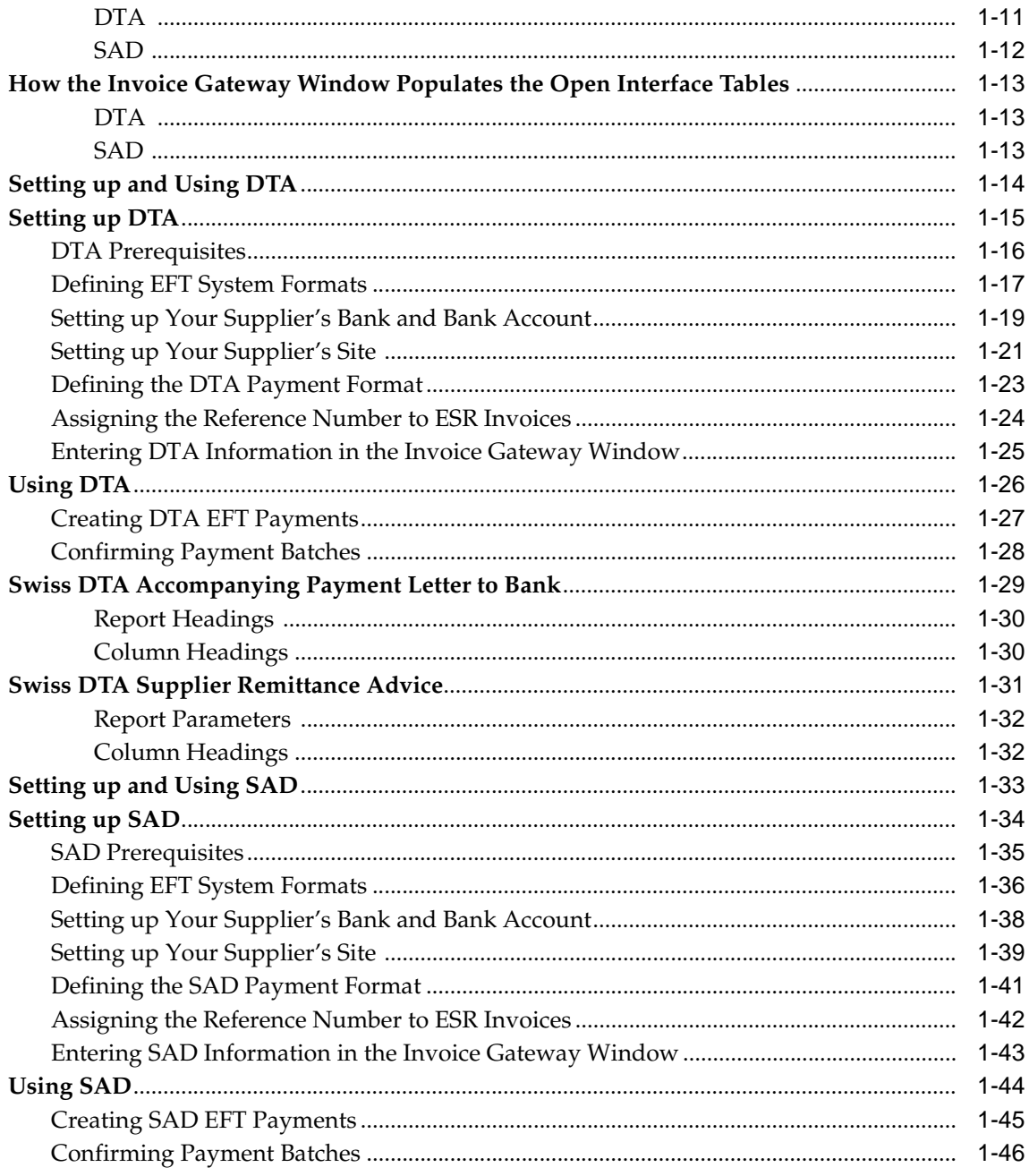

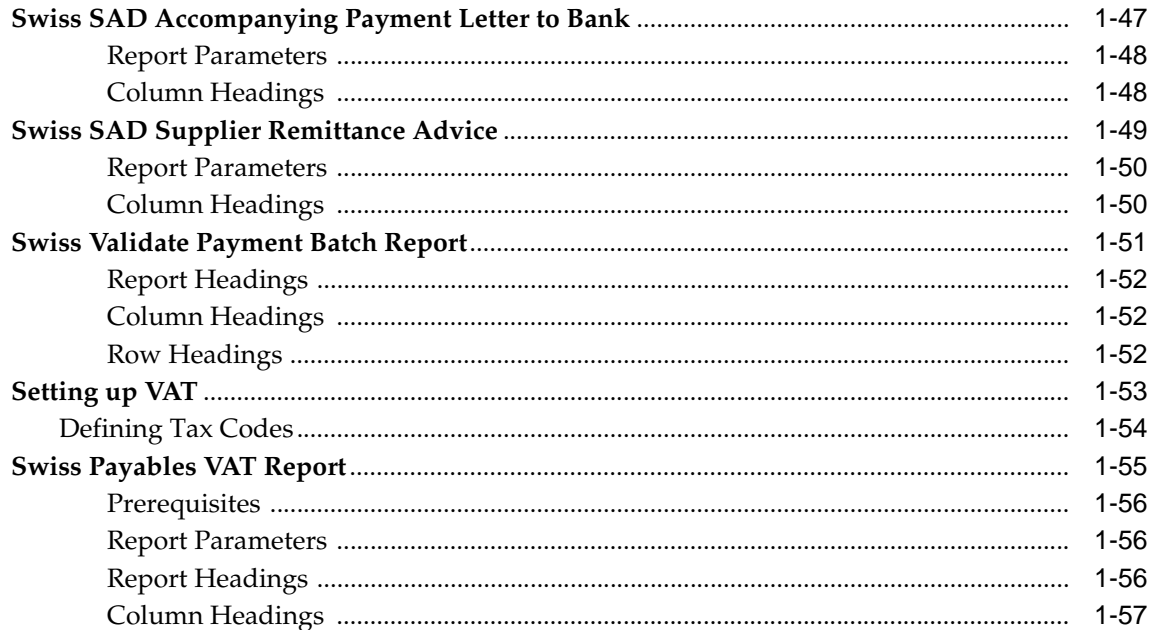

## 2 Oracle Receivables

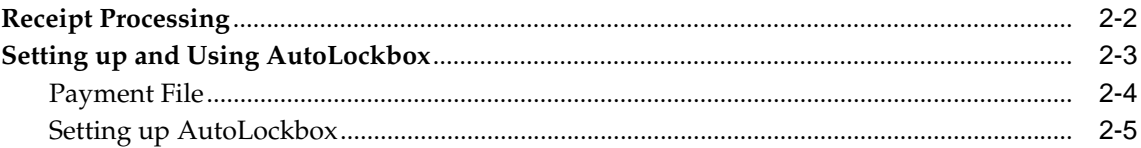

## **A** Using Globalization Flexfields

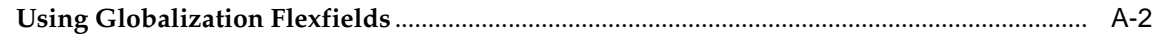

## **B** Character Mode to GUI Navigation Paths

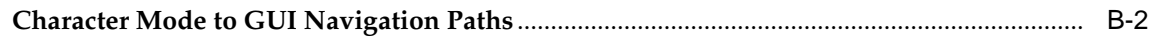

## **C** Profile Options

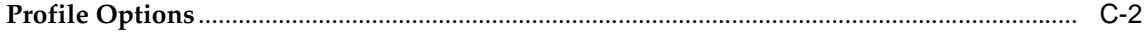

**[Glossary](#page-90-0)**

**[Index](#page-94-0)**

# **Send Us Your Comments**

#### <span id="page-6-0"></span>**Oracle Financials for Switzerland User Guide, Release 11i**

#### **Part No. A81266-03**

Oracle welcomes your comments and suggestions on the quality and usefulness of this user guide. Your input is an important part of the information used for revision.

- Did you find any errors?
- Is the information clearly presented?
- Do you need more information? If so, where?
- Are the examples correct? Do you need more examples?
- What features did you like most?

If you find any errors or have any other suggestions for improvement, please indicate the document title and part number, and the chapter, section, and page number (if available). You can send comments to us in the following ways:

- Electronic mail: globedoc\_us@oracle.com
- FAX: (650) 506-7200 Attention: Oracle Applications Global Financials Documentation Manager
- Postal service: Oracle Corporation Oracle Applications Global Financials Documentation 500 Oracle Parkway Redwood Shores, CA 94065 **USA**

If you would like a reply, please give your name, address, telephone number, and (optionally) electronic mail address.

If you have problems with the software, please contact your local Oracle Support Services.

# **Preface**

<span id="page-8-0"></span>Welcome to Release 11*i* of the *Oracle Financials for Switzerland User Guide*.

This user guide includes information to help you effectively work with Oracle Financials for Switzerland and contains detailed information about the following:

- Overview and reference information
- Specific tasks that you can accomplish with Oracle Financials for Switzerland
- How to use Oracle Financials for Switzerland windows
- Oracle Financials for Switzerland programs, reports, and listings
- Oracle Financials for Switzerland functions and features

This preface explains how this user guide is organized and introduces other sources of information that can help you use Oracle Financials for Switzerland.

## <span id="page-9-0"></span>**About this Country-Specific User Guide**

This user guide documents country-specific functionality developed for use within your country and supplements our core Financials user guides. This user guide also includes tips about using core functionality to meet your country's legal and business requirements, as well as task and reference information. The following chapters are included:

- Chapter 1 describes Oracle Payables for Switzerland, including payment processing, Invoice Gateway, setting up and using DTA and SAD, and setting up VAT.
- Chapter 2 describes Oracle Receivables for Switzerland, including receipt processing and setting up and using AutoLockbox.
- Appendix A describes how to use globalization flexfields.
- Appendix B describes how to navigate to character mode forms and GUI windows.
- Appendix C describes the profile options you must set for Oracle Financials for Switzerland.
- Glossary provides definitions of terms specific to Oracle Financials for Switzerland that are used in this guide.

#### <span id="page-9-1"></span>**Documentation Accessibility**

Our goal is to make Oracle products, services, and supporting documentation accessible, with good usability, to the disabled community. To that end, our documentation includes features that make information available to users of assistive technology. This documentation is available in HTML format, and contains markup to facilitate access by the disabled community. Standards will continue to evolve over time, and Oracle is actively engaged with other market-leading technology vendors to address technical obstacles so that our documentation can be accessible to all of our customers. For additional information, visit the Oracle Accessibility Program Web site at http://www.oracle.com/accessibility/

#### **Accessibility of Code Examples in Documentation**

JAWS, a Windows screen reader, may not always correctly read the code examples in this document. The conventions for writing code require that closing braces should appear on an otherwise empty line; however, JAWS may not always read a line of text that consists solely of a bracket or brace.

## <span id="page-10-0"></span>**Audience for this Guide**

This guide assumes you have a working knowledge of the following:

- The principles and customary practices of your business area.
- Oracle Financials for Switzerland.

If you have never used Oracle Financials for Switzerland, we suggest you attend one or more of the Oracle training classes available through Oracle University.

■ The Oracle Applications graphical user interface.

To learn more about the Oracle Applications graphical user interface, read the *Oracle Applications User Guide.*

See Other Information Sources for more information about Oracle Applications product information.

## <span id="page-11-0"></span>**Other Information Sources**

You can choose from other sources of information, including online documentation, training, and support services, to increase your knowledge and understanding of Oracle Financials for Switzerland.

If this user guide refers you to other Oracle Applications documentation, use only the Release 11*i* versions of those guides unless we specify otherwise.

#### **Online Documentation**

All Oracle Applications documentation is available online (HTML and PDF).

- PDF Documentation See the Online Documentation CD for current PDF documentation for your product with each release. This Documentation CD is also available on Oracle*MetaLink* and is updated frequently.
- Online Help You can refer to Oracle iHelp for current HTML online help for your product. Oracle provides patchable online help, which you can apply to your system for updated implementation and end user documentation. No system downtime is required to apply online help.
- Release Content Document See the Release Content Document for descriptions of new features available by release. The Release Content Document is available on Oracle*MetaLink*.
- About Document Refer to the About document for information about your release, including feature updates, installation information, and new documentation or documentation patches that you can download. The About document is available on Oracle*MetaLink*.

#### **Related User Guides**

This user guide documents country-specific functionality developed in addition to our Oracle Financials core products. Because our country-specific functionality is used in association with our core Financials products and shares functional and setup information with other Oracle Applications, you should consult other related user guides when you set up and use Oracle Financials for Switzerland.

You can read the guides online by choosing Library from the expandable menu on your HTML help window, by reading from the Oracle Applications Document Library CD included in your media pack, or by using a Web browser with a URL that your system administrator provides.

If you require printed guides, you can purchase them from the Oracle store at http://oraclestore.oracle.com.

## <span id="page-12-0"></span>**Guides Related to All Products**

#### **Oracle Applications User Guide**

This guide explains how to navigate the system, enter data, and query information, and introduces other basic features of the GUI available with this release of Oracle Financials for Switzerland (and any other Oracle Applications product).

You can also access this user guide online by choosing "Getting Started and Using Oracle Applications" from the Oracle Applications help system.

## <span id="page-12-1"></span>**User Guides Related to This Product**

#### **Oracle Financials Common Country Features User Guide**

This manual describes functionality developed to meet specific legal and business requirements that are common to several countries in a given region. Consult this user guide along with your country-specific user guide and your financial product's manual to effectively use Oracle Financials in your country.

#### **Oracle Financials Country-Specific User Guides**

These manuals document functionality developed to meet legal and business requirements in countries that you do business in. Look for a user guide that is appropriate to your country; for example, see the Oracle Financials for the Czech Republic User Guide for more information about using this software in the Czech Republic.

#### **Oracle Payables User Guide**

This manual describes how accounts payable transactions are created and entered into Oracle Payables. This manual also contains detailed setup information for Oracle Payables. Use this manual to learn how to implement flexible address formats for different countries. You can use flexible address formats in the suppliers, customers, banks, invoices, and payments windows in both Oracle Payables and Oracle Receivables.

#### **Oracle Receivables User Guide**

Use this manual to learn how to implement flexible address formats for different countries. You can use flexible address formats in the suppliers, customers, banks, invoices, and payments windows in both Oracle Payables and Oracle Receivables. This manual also explains how to set up your system, create transactions, and run reports in Oracle Receivables.

## <span id="page-13-0"></span>**Installation and System Administration**

#### **Installing Oracle Applications**

This guide provides instructions for managing the installation of Oracle Applications products. In Release 11*i*, much of the installation process is handled using Oracle Rapid Install, which minimizes the time to install Oracle Applications and the technology stack, by automating many of the required steps. This guide contains instructions for using Oracle Rapid Install and lists the tasks you need to perform to finish your installation. You should use this guide in conjunction with individual product user's guides and implementation guides.

#### **Oracle Financials Country-Specific Installation Supplement**

Use this manual to learn about general country information, such as responsibilities and report security groups, as well as any post-install steps required by some countries or the Global Accounting Engine.

#### **Upgrading Oracle Applications**

Refer to this guide if you are upgrading your Oracle Applications Release 10.7 or Release 11.0 products to Release 11*i*. This guide describes the upgrade process in general and lists database upgrade and product–specific upgrade tasks. You must be at either Release 10.7 (NCA, SmartClient, or character mode) or Release 11.0 to upgrade to Release 11*i*. You cannot upgrade to Release 11*i* directly from releases prior to 10.7.

#### **Oracle Applications System Administrator's Guide**

This guide provides planning and reference information for the Oracle Applications System Administrator. It contains information on how to define security, customize menus and online help, and manage processing.

#### **Oracle Alert User Guide**

Use this guide to define periodic and event alerts that monitor the status of your Oracle Applications data.

#### **Oracle Applications Developer's Guide**

This guide contains the coding standards followed by Oracle Applications development. It describes the Oracle Application Object Library components needed to implement the Oracle Applications user interface described in the *Oracle Applications User Interface Standard*s. It also provides information to help you build your custom Oracle Developer forms so that they integrate with Oracle Applications.

#### **Oracle Applications User Interface Standards**

This guide contains the user interface (UI) standards followed by Oracle Applications development. It describes the UI for the Oracle Applications products and how to apply this UI to the design of an application built by using Oracle Forms.

## <span id="page-14-0"></span>**Other Implementation Documentation**

#### **Oracle Applications Product Update Notes**

Use this guide as a reference if you are responsible for upgrading an installation of Oracle Applications. It provides a history of the changes to individual Oracle Applications products between Release 11.0 and Release 11*i*. It includes new features and enhancements and changes made to database objects, profile options, and seed data for this interval.

#### **Oracle Financials Open Interfaces Guide**

This guide contains a brief summary of each Oracle Financial Applications open interface.

#### **Oracle Applications Character Mode to GUI Menu Path Changes**

This is a quick reference guide for experienced Oracle Applications end users migrating from character mode to a graphical user interface (GUI). This guide lists each character mode form and describes which GUI windows or functions replace it.

#### **Multiple Reporting Currencies in Oracle Applications**

If you use Multiple Reporting Currencies feature to report and maintain accounting records in more than one currency, use this manual before implementing Oracle Financials for Switzerland. The manual details additional steps and setup considerations for implementing Oracle Financials for Switzerland with this feature.

#### **Multiple Organizations in Oracle Applications**

If you use the Oracle Applications Multiple Organization Support feature to use multiple sets of books for one Oracle Financials installation, use this guide to learn about setting up and using Oracle Financials with this feature.

There are special considerations for using Multiple Organizations in Europe with document sequences, legal entity reporting, and drill-down from General Ledger. Consult the Multiple Organizations in Oracle Applications guide for more information about using Multiple Organizations in Europe.

#### **Oracle Applications Flexfields Guide**

This guide provides flexfields planning, setup, and reference information for your implementation team, as well as for users responsible for the ongoing maintenance of Oracle Applications product data. This guide also provides information on creating custom reports on flexfields data.

#### **Oracle Applications Implementation Wizard User Guide**

If you are implementing more than one Oracle product, you can use the Oracle Applications Implementation Wizard to coordinate your setup activities. This guide describes how to use the wizard.

#### **Oracle eTechnical Reference Manuals**

Each eTechnical Reference Manual (eTRM) contains database diagrams and a detailed description of database tables, forms, reports, and programs for a specific Oracle Applications product. This information helps you convert data from your existing applications, integrate Oracle Applications data with non-Oracle applications, and write custom reports for Oracle Applications products. Oracle eTRM is available on Oracle*Metalink*.

## <span id="page-16-0"></span>**Training and Support**

#### **Training**

Oracle offers a complete set of training courses to help you and your staff master Oracle Financials for Switzerland and reach full productivity quickly. These courses are organized into functional learning paths, so you take only those courses appropriate to your job or area of responsibility.

You have a choice of educational environments. You can attend courses offered by Oracle University at any one of our many Education Centers, you can arrange for our trainers to teach at your facility, or you can use Oracle Learning Network (OLN), Oracle University's online education utility. In addition, Oracle training professionals can tailor standard courses or develop custom courses to meet your needs. For example, you may want to use your organization structure, terminology, and data as examples in a customized training session delivered at your own facility.

#### **Support**

From on-site support to central support, our team of experienced professionals provides the help and information you need to keep Oracle Financials for Switzerland working for you. This team includes your Technical Representative, Account Manager, and Oracle's large staff of consultants and support specialists with expertise in your business area, managing an Oracle server, and your hardware and software environment.

## <span id="page-17-0"></span>**Do Not Use Database Tools to Modify Oracle Applications Data**

*Oracle STRONGLY RECOMMENDS that you never use SQL\*Plus, Oracle Data Browser, database triggers, or any other tool to modify Oracle Applications data unless otherwise instructed.*

Oracle provides powerful tools you can use to create, store, change, retrieve, and maintain information in an Oracle database. But if you use Oracle tools such as SQL\*Plus to modify Oracle Applications data, you risk destroying the integrity of your data and you lose the ability to audit changes to your data.

Because Oracle Applications tables are interrelated, any change you make using an Oracle Applications form can update many tables at once. But when you modify Oracle Applications data using anything other than Oracle Applications forms, you might change a row in one table without making corresponding changes in related tables. If your tables get out of synchronization with each other, you risk retrieving erroneous information and you risk unpredictable results throughout Oracle Applications.

When you use Oracle Applications forms to modify your data, Oracle Applications automatically checks that your changes are valid. Oracle Applications also keeps track of who changes information. But, if you enter information into database tables using database tools, you may store invalid information. You also lose the ability to track who has changed your information because SQL\*Plus and other database tools do not keep a record of changes.

## <span id="page-18-0"></span>**About Oracle**

Oracle develops and markets an integrated line of software products for database management, applications development, decision support, and office automation, as well as Oracle Applications, an integrated suite of more than 160 software modules for financial management, supply chain management, manufacturing, project systems, human resources and customer relationship management.

Oracle products are available for mainframes, minicomputers, personal computers, network computers and personal digital assistants, allowing organizations to integrate different computers, different operating systems, different networks, and even different database management systems, into a single, unified computing and information resource.

Oracle is the world's leading supplier of software for information management, and the world's second largest software company. Oracle offers its database, tools, and applications products, along with related consulting, education, and support services, in over 145 countries around the world.

## <span id="page-19-0"></span>**Thank You**

Thank you for using Oracle Financials for Switzerland and this user guide.

Oracle values your comments and feedback. In this guide is a Reader's Comment Form you can use to explain what you like or dislike about Oracle Financials or this user's guide. Mail your comments to the following address or call us directly at (650) 506-7000.

Oracle Applications Global Financials Documentation Manager Oracle Corporation 500 Oracle Parkway Redwood Shores, CA 94065 USA

Or send electronic mail to globedoc\_us@oracle.com.

# <span id="page-20-0"></span>**1**

# **Oracle Payables**

This chapter overviews Oracle Payables for Switzerland, including:

- Payment processing
- **Invoice Gateway**
- Setting up and using DTA
- Setting up and using SAD
- Setting up VAT

## **Payment Processing**

Oracle Payables for Switzerland provides two different electronic funds transfer (EFT) processes: DTA and SAD. Use the Swiss DTA Payment File for domestic or foreign payments that originate from accounts at a Swiss bank; use the Swiss SAD Payment File for domestic payments that originate from accounts at die Post, the Swiss mailing company. Your payment amounts are automatically deducted from your accounts and credited to your supplier's accounts, and balances are updated in Oracle Payables.

This section describes how you set up and use DTA and SAD, including the associated reports.

## <span id="page-22-0"></span>**Procurement Process**

The procurement process begins when you create a purchase order in Oracle Purchasing and then receive and enter an invoice in Oracle Payables. After you match the invoice with its purchase order and approve the invoice in Oracle Payables, you can pay your supplier using an EFT payment method instead of a check. Oracle Payables creates DTA or SAD electronic payment files that instruct your bank or die Post to transfer funds from your account to your supplier's account for payment.

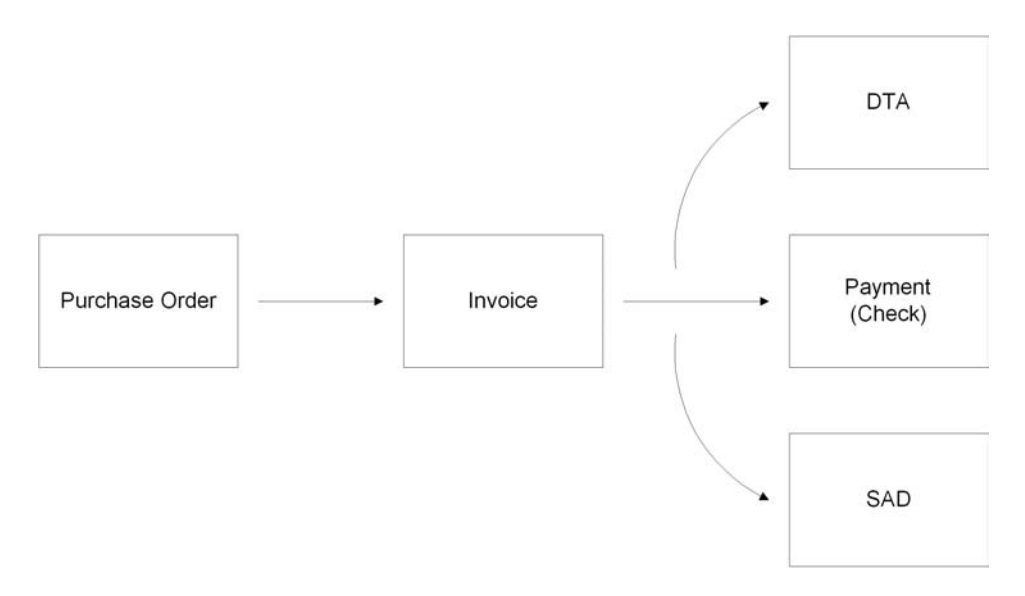

**See also:** Electronic Payments, *Oracle Payables User Guide*

## **Invoice Gateway Overview**

You can enter invoices in either the Invoice Gateway window or the Invoice Workbench. The Invoice Gateway window is the quickest way to enter most invoices. Use the Invoice Gateway window to enter a large number of invoices that do not require extensive online validation or extensive online defaulting of values.

Payables uses information that you enter in the Invoice Gateway window to create invoices in Payables. When you enter invoice records in the Invoice Gateway window, you enter invoice header and line information. This invoice information is stored in the Payables Open Interface tables. Because Oracle Payables does not validate and default invoice values while you enter invoices, you can enter invoices more quickly in the Invoice Gateway than you can in the Invoice Workbench (the Invoice Workbench is the Invoices window and associated windows).

After you enter invoice records using the Invoice Gateway, you can submit a customized workflow program to automate your business processes for managing invoices. For example, you can customize the workflow program to validate the cost center on all invoices before you import them.

You submit the Payables Open Interface Import Program to validate the values that you entered, provide any default values, and create invoices with distributions and scheduled payments in the regular Payables invoice tables.

After invoices are imported, Payables provides a report that lists both the invoice records that were successfully imported, and any invoice records that could not be imported due to invalid or missing information. You can query rejected invoice records in the Invoice Gateway window and correct and resubmit the invoices for import.

When you successfully import invoice records, Payables creates regular invoices that you can view, modify, and approve in the Invoice Workbench. After approval, the invoices are ready for payment.

After you have successfully created invoices based on the information in the invoice records, you can purge invoice records purge from the Open Interface tables.

**See also:** Invoice Gateway, *Oracle Payables User Guide*

## <span id="page-24-0"></span>**Entering Country-Specific Information in the Invoice Gateway Window**

You must enter additional country-specific information when you record and pay invoices in Switzerland. Oracle Payables captures this information in globalization flexfields on the Invoice Workbench and in the Invoice Gateway window. You can enter the same country-specific information in both windows. The Invoice Gateway window, however, lets you enter information more quickly for invoices that do not require extensive online validation or extensive online defaulting of values.

The Invoice Gateway window has globalization flexfield in the header region. You can customize your Invoice Gateway folder forms to show or hide the globalization flexfield for Switzerland.

Switzerland requires different country-specific invoice header information in the context of different features. When you enter invoices in the Invoice Workbench, you click in the globalization flexfield to navigate to a window that lets you choose the feature that you want. Oracle Payables then displays the flexfield window that lets you enter information for that feature.

The Invoice Gateway window lets you enter information more quickly, if your invoices do not require extensive online validation or extensive online defaulting of values, by choosing the feature you want in the flexfield window itself. When you click in the globalization flexfield in the header region of the Invoice Gateway window, Oracle Payables displays the flexfield window with the Context Value field as the first field. The context value represents the country and feature that you choose and determines which other fields appear in the flexfield window to let you enter country and feature-specific information.

Because Switzerland has two contexts for different features, the default is the first context in the list. You can override the default by entering another valid context value for Switzerland. Oracle Payables prevents you from saving information for a context that is not valid for Switzerland.

#### **To enter country and feature-specific information in the header region of the Invoice Gateway window:**

**1.** Navigate to the Invoice Gateway window.

The Invoice Gateway Identification window appears on top of the Invoice Gateway window.

- **2.** In the Invoice Gateway Identification window, enter the source in the Source field and the batch name in the Gateway Batch field.
- **3.** Press the Enter button.
- **4.** In the header region of the Invoice Gateway window, enter header information to record your invoice.
- **5.** Click in the globalization flexfield to navigate to the flexfield window. For more information, see Using Globalization Flexfields on pag[e on page A-2.](#page-85-0)

In the flexfield window, the Context Value field defaults to Switzerland's context. The context value determines which other fields appear in the flexfield window to let you enter country-specific information.

Because Switzerland has two contexts for different features, the default is the first context in the list. You can override the default by entering another valid context value for Switzerland. This table lists both context values:

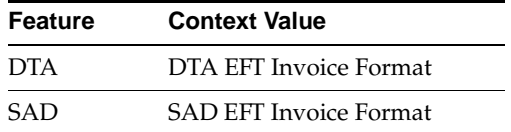

Oracle Payables prevents you from saving information for a context that is not valid for Switzerland.

- **6.** Enter your country and feature-specific information in the remaining fields in the flexfield window. For more details about the information required for each context, see:
	- Entering DTA Information in the Invoice Gateway Windo[w on page 1-25](#page-44-0)
	- Entering SAD Information in the Invoice Gateway Windo[w on page 1-43](#page-62-0)
- **7.** Press the OK button to save your work and return to the Invoice Gateway window.

## <span id="page-26-0"></span>**Payables Open Interface Tables**

The Payables Open Interface tables store invoice information. The Payables Open Interface Import program builds Payables invoices based on invoice records in the Payables Open Interface tables. After the import program builds the invoices, you can view, modify, and approve the invoices in the Invoice Workbench.

The invoice information derives from Electronic Data Interchange (EDI) invoices from your suppliers, invoice records that you entered in the Invoice Gateway window, invoices that you loaded with Oracle SQL\*Loader, and credit card transaction data.

## <span id="page-27-0"></span>**Understanding the Payables Open Interface Tables**

Use the Invoice Gateway window, Oracle e-Commerce Gateway, the Credit Card Invoice Interface Summary, or SQL\*Loader to load invoice information into the AP\_ INVOICES\_INTERFACE and AP\_INVOICE\_LINES\_INTERFACE interface tables. The Payables Open Interface program validates each record that you select for import. If the record contains valid information, the program creates a Payables invoice with distributions and scheduled payments based on the invoice header and line information in the record.

Records in the AP\_INVOICE\_LINES\_INTERFACE table create one or more invoice distributions. Note that one row may create more than one distribution. For example, if you enter a tax line in this table and prorate the tax line across three item lines, during the Open Interface Import process Oracle Payables creates three tax invoice distributions based on the single tax line in this table.

The interface tables include columns, which Oracle Payables uses to categorize and store specific invoice information. For example, invoice source information is stored in the SOURCE column within AP\_INVOICES\_INTERFACE.

## <span id="page-28-0"></span>**Payables Open Interface Table AP\_INVOICES\_INTERFACE**

This table lists the columns in the AP\_INVOICES\_INTERFACE Payables Open Interface table. table The column descriptions indicate which columns are required values for importing invoices into Oracle Payables with Swiss features.

**See also:** Payables Open Interface Import, *Oracle Payables User Guide*

**See also:** Table Definitions, *Oracle Payables Applications Technical Reference Manual*

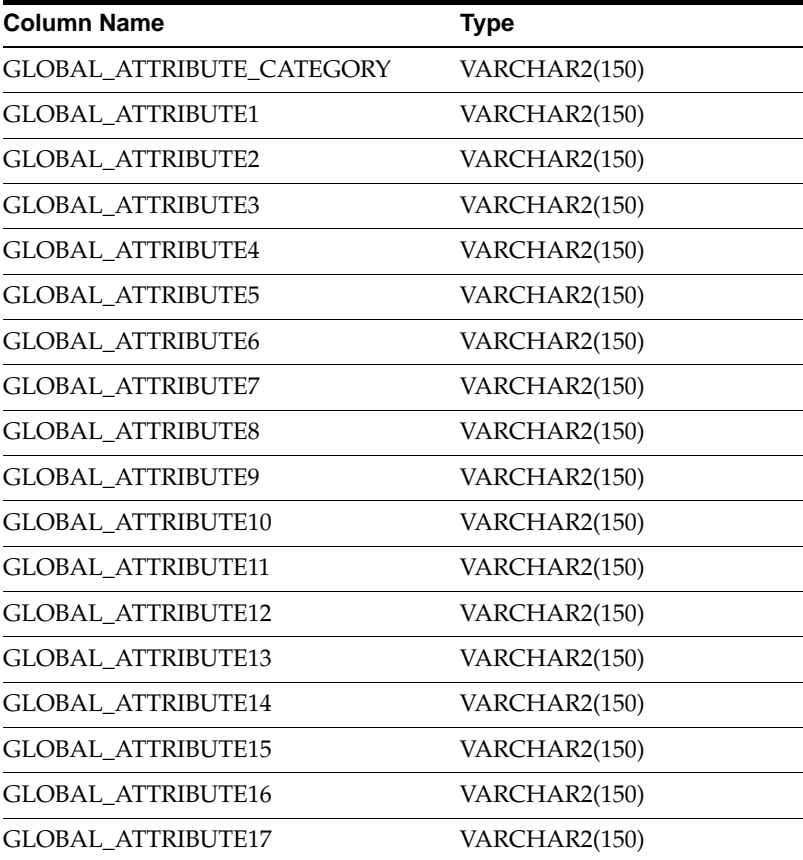

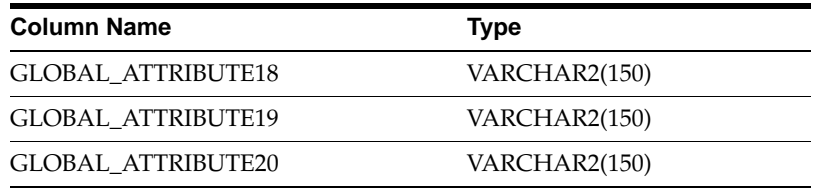

## <span id="page-30-0"></span>**DTA**

#### **GLOBAL\_ATTRIBUTE\_CATEGORY**

Enter the context value JE.CH.APXIISIM.DTA to import Swiss DTA descriptive flexfield information.

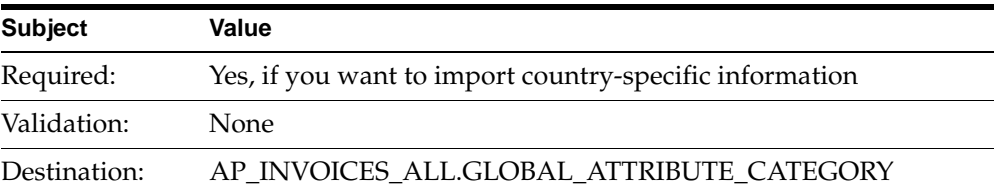

#### **GLOBAL\_ATTRIBUTE1**

Enter the ESR number.

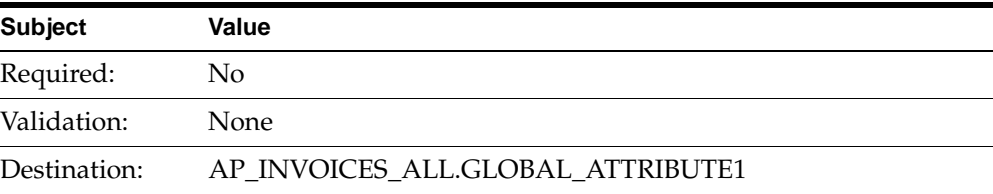

#### <span id="page-31-0"></span>**SAD**

#### **GLOBAL\_ATTRIBUTE\_CATEGORY**

Enter the context value JE.CH.APXIISIM.SAD to import Swiss SAD descriptive flexfield information.

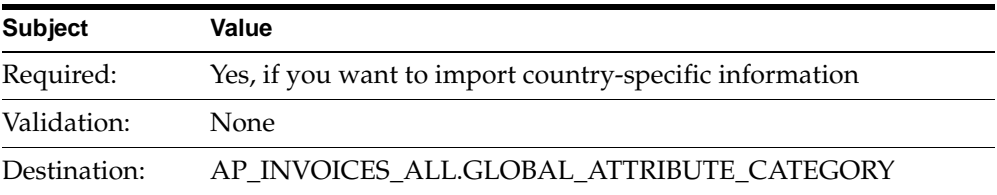

#### **GLOBAL\_ATTRIBUTE1**

Enter the ESR number.

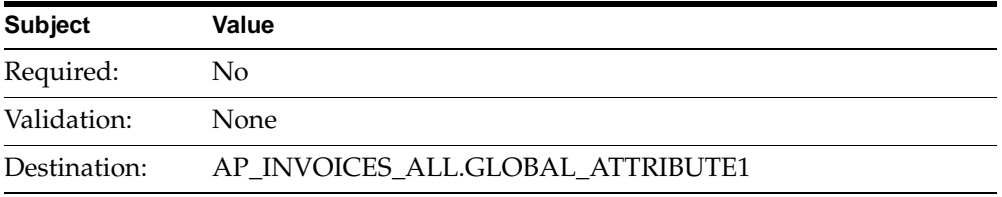

## **How the Invoice Gateway Window Populates the Open Interface Tables**

You may find these tables helpful in understanding the Rejections Report. These tables show the column that is populated by each field in the Invoice Gateway globalization flexfield for Switzerland.

#### <span id="page-32-0"></span>**DTA**

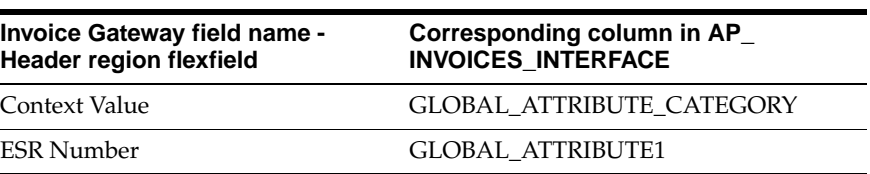

<span id="page-32-1"></span>**SAD**

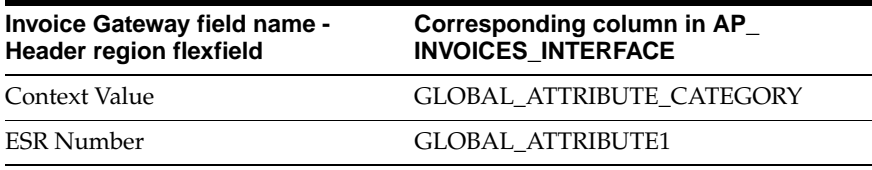

## **Setting up and Using DTA**

You can electronically pay your supplier's invoices with the Swiss DTA Payment File. After you set up DTA in Oracle Payables with your supplier's account information and currency, you can create a DTA payment file to send to your bank or Telekurs AG, the Swiss bank clearing center. Your payment amounts are transferred from your bank account to your supplier's accounts.

This table shows the payment types that you can use with the DTA payment format:

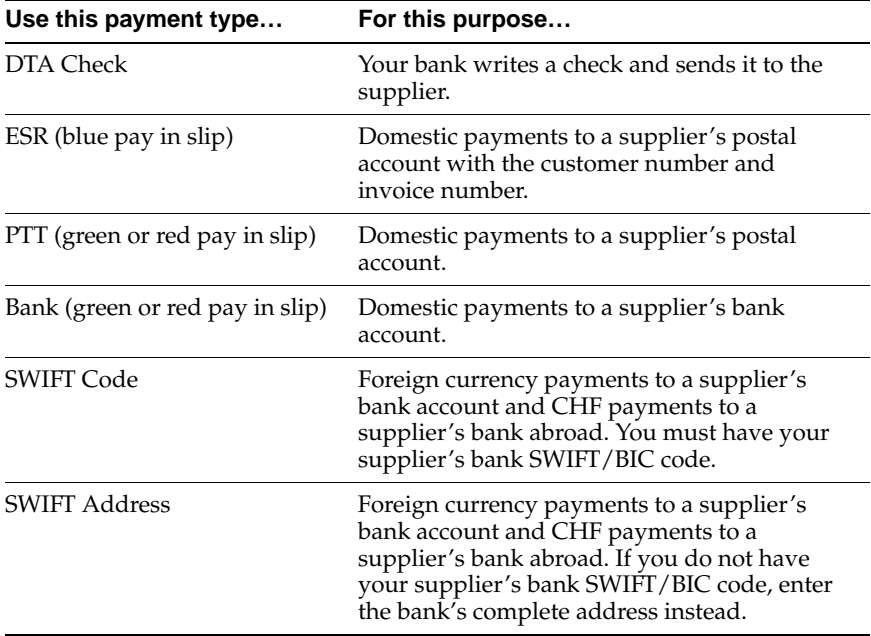

## **Setting up DTA**

This section explains how to set up DTA for Switzerland. You must complete the following setup:

- Define EFT system formats[, on page 1-17](#page-36-0)
- Set up your supplier's bank and bank account, [on page 1-19](#page-38-0)
- Set up your supplier's site, [on page 1-21](#page-40-0)
- Define the DTA payment format, [on page 1-23](#page-42-0)
- Assign the reference number to ESR invoices[, on page 1-24](#page-43-0)

## <span id="page-35-0"></span>**DTA Prerequisites**

Before you can set up DTA, you must have:

- A bank account with a Swiss bank
- A signed agreement with Telekurs AG, the company that handles EFT payments for Swiss banks

In addition, you must define your VAT member state as *Switzerland* in the Financials Options window. Use the Member State field in the Tax tabbed region to enter your VAT member state. The EFT requirements that appear in the EFT descriptive flexfields are based on the country code that you enter here. You must also enter your company's VAT registration number in the VAT Registration Number field.

**See also:** Defining Financials Options, *Oracle Payables User Guide*
# **Defining EFT System Formats**

Use the System Format descriptive flexfield in the EFT System Information window to define the format for the DTA payment file.

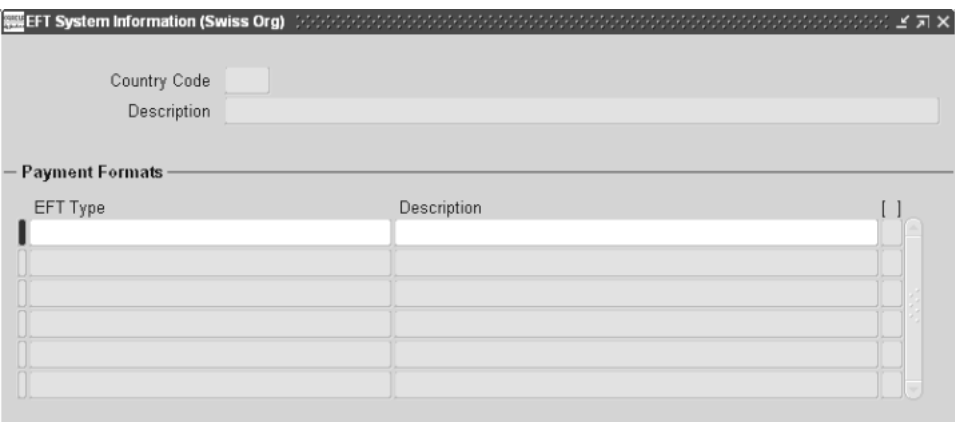

### **To define the DTA system format:**

- **1.** Navigate to the EFT System Information window.
- **2.** Query *CH* in the Country Code field.
- **3.** Enter *Swiss DTA Payment Module* in the EFT Type field.
- **4.** Navigate to the descriptive flexfield in this window.

The System Format flexfield appears.

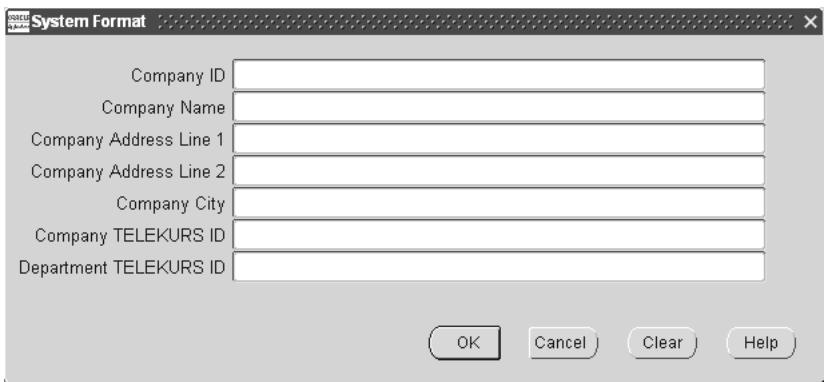

- **5.** Enter your company's segment value for the company segment of your accounting flexfield in the Company ID field.
- **6.** Enter your company's name in the Company Name field.
- **7.** Enter the first line of your company's address in the Company Address Line 1 field and the second line of your company's address in the Company Address Line 2 field.
- **8.** Enter your company's city in the Company City field.
- **9.** Enter your company's participant number in the Company TELEKURS ID field.
- **10.** Enter your department's participant number in the Department TELEKURS ID field.
- **11.** Press the OK button.
- **12.** Save your work.

## **Setting up Your Supplier's Bank and Bank Account**

Use the Banks window to define an EFT account for your supplier's bank. Every Swiss bank is identified by its branch number, or clearing number. Every foreign bank is identified by either the SWIFT code/BIC (Bank Identification Code) or SWIFT address.

Enter bank account information into the Bank Accounts window. Define an EFT account for each supplier as well as the currency that you will use for payments. For foreign currency payments, you can use an IBAN (International Bank Account Number) and the BIC. The IBAN should be used with BIC only, which follows the European Committee for Banking Standards (ECBS) banking standards for international payments within the EU.

For more information about IBAN, please see the home page for the European Committee for Banking Standards. For more information about BIC, please see the home page for the Society for Worldwide Interbank Financials Telecommunications (SWIFT).

DTA will use the IBAN, if defined, in place of regular bank account information. Please contact your bank to get defined information about foreign bank transfers.

Use the Bank Accounts window to enter bank account information. Define an EFT account for each supplier and currency that you want to make payments for.

The EFT account setup depends on the DTA payment type. Use the supplier's bank name and bank account for the Bank, SWIFT Code, and SWIFT Address payment types. For other DTA payment types that do not use either a bank name or bank account number, such as DTA Check, you must create a general account in Oracle Payables. This table describes the setup in the Banks and Bank Accounts windows for these payment types:

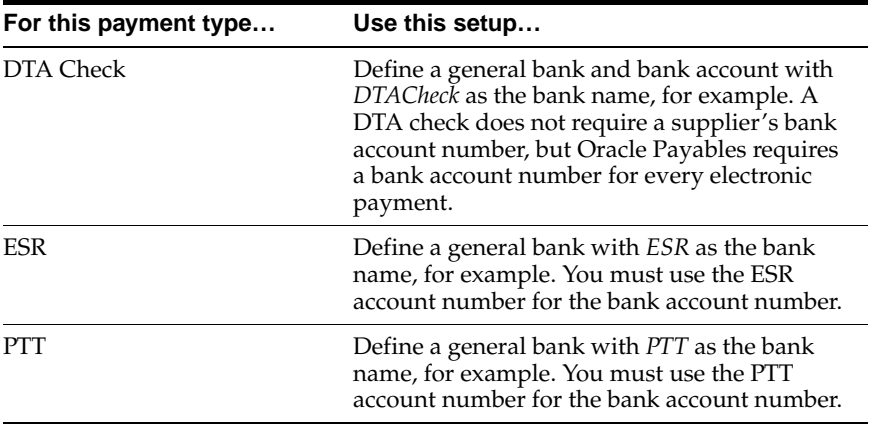

**See also:** Defining Banks, *Oracle Payables User Guide*

**See also:** Defining Bank Accounts, *Oracle Payables User Guide*

### <span id="page-40-0"></span>**Setting up Your Supplier's Site**

Use the Supplier Sites window to enter your supplier sites and account information. Choose *DTA* as the default pay group for each supplier site that you want to pay with DTA payments. You can override the default pay group at invoice level.

Also, use the Supplier Site EFT Details descriptive flexfield to enter the payment type for the supplier site.

#### **To set up your supplier's site:**

- **1.** Navigate to the Suppliers window.
- **2.** Press the Sites button to open the Supplier Sites window.
- **3.** Choose *View EFT Details* from the Tools menu.

The Supplier Site EFT Information flexfield appears.

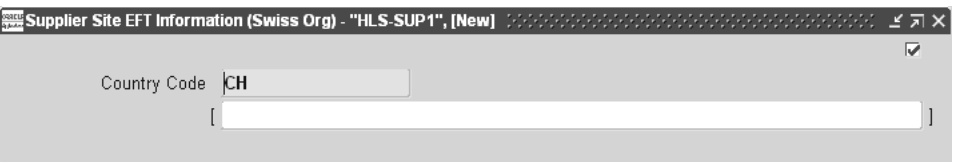

**4.** Navigate to the descriptive flexfield in this window.

The Supplier Site EFT Details flexfield appears.

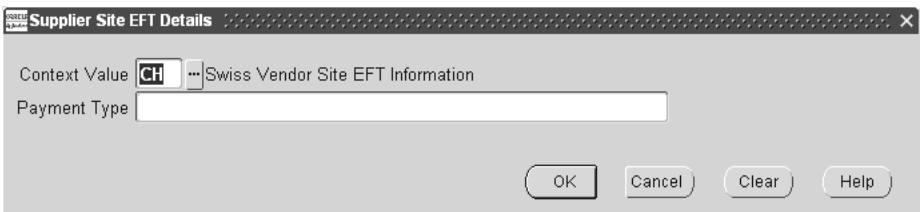

- **5.** Enter a payment type, such as *Bank* or *DTACheck*, in the Payment Type field. See Setting up and Using DTA [on page 1-14](#page-33-0) for the valid payment types.
- **6.** Press the OK button.

The Supplier Sites window appears.

- **7.** Navigate to the Payment tabbed region.
- **8.** Enter *DTA* for the name of the pay group in the PayGroup field.
- **9.** Choose *Electronic* in the Payment Method field.
- **10.** Check the Pay Alone check box if your payment type is *ESR*.
- **11.** Navigate to the Bank Accounts tabbed region.
- **12.** Enter the name of your supplier's account that you defined in the Bank Accounts window in the Name field.
- **13.** Enter your supplier's account number in the Number field.
- **14.** Check the Primary check box for each account that you want as the primary account for a currency type.
- **15.** Save your work.

**See also:** Entering Suppliers, *Oracle Payables User Guide*

## **Defining the DTA Payment Format**

Use the Payment Formats window to define the DTA payment format that you assign to your invoices. During payment formatting, Oracle Payables uses the DTA payment format to create your payment file.

### **To define the DTA payment format:**

- **1.** Navigate to the Payment Formats window.
- **2.** Enter *Swiss DTA Payment* in the Payment Format field.
- **3.** Choose *Electronic* in the Payment Method field.
- **4.** Select *Multiple* in the Currency region.
- **5.** Enter *Build Payments Program (10.7)* in the Build Payments field.
- **6.** Enter *Swiss Payment Validation Program* in the Format Payments field.
- **7.** Save your work.

**See also:** Payment Formats, *Oracle Payables User Guide*

# **Assigning the Reference Number to ESR Invoices**

If you are using the ESR payment type, use the Invoice EFT Details descriptive flexfield in the Invoices window to assign the ESR reference number to invoices that you enter. This reference number is located above the payers address on the blue pay in slip.

#### **To assign the ESR reference number:**

- **1.** Navigate to the Invoices window.
- **2.** Choose *View EFT Details* from the Tools menu.

The Invoice EFT Information flexfield appears.

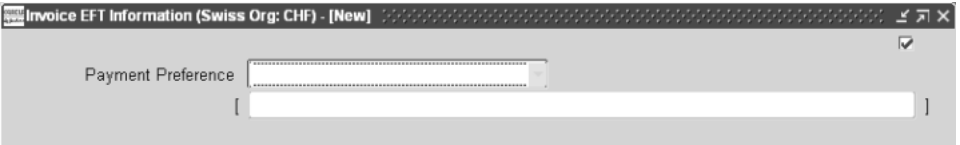

- **3.** Choose *Swiss DTA Payment* in the Payment Preference field.
- **4.** Navigate to the descriptive flexfield in this window.

The Invoice EFT Details flexfield appears.

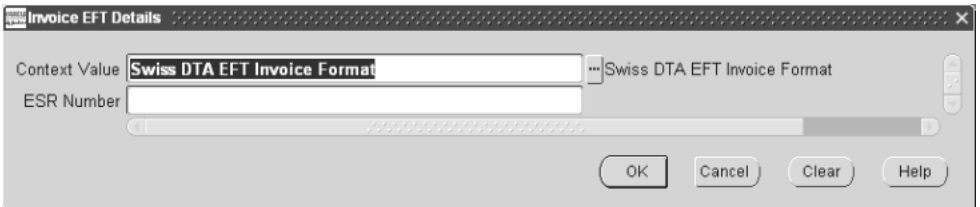

- **5.** Enter the ESR reference number in the ESR Number field.
- **6.** Press the OK button.
- **7.** Save your work.

**See also:** Entering Invoices Overview, *Oracle Payables User Guide*

# **Entering DTA Information in the Invoice Gateway Window**

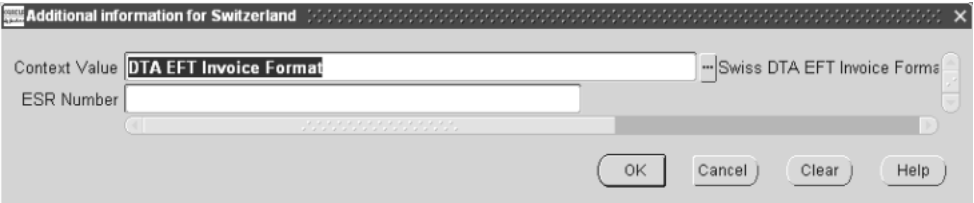

#### **To enter DTA information in the header region of the Invoice Gateway window:**

- **1.** Navigate to the Invoice Gateway window. The Invoice Gateway Identification window appears on top of the Invoice Gateway window.
- **2.** In the Invoice Gateway Identification window, enter the source in the Source field and the batch name in the Gateway Batch field.
- **3.** Choose the Enter button.
- **4.** In the header region of the Invoice Gateway window, enter information to record your invoice.
- **5.** Click in the globalization flexfield to navigate to the flexfield window. For more information, see Using Globalization Flexfields [on page A-2](#page-85-0).

In the flexfield window, the Context Value field defaults to the DTA context. The context value determines which other fields appear in the flexfield window to let you enter country-specific information.

Oracle Payables prevents you from saving information for a context that is not valid for Switzerland.

- **6.** Enter the ESR reference number in the ESR Number field.
- **7.** Choose the OK button to save your work and return to the Invoice Gateway window.

# **Using DTA**

After you set up information required for DTA, you can create a DTA payment file to send to your bank or Telekurs AG. You can also create two reports: the Swiss DTA Accompanying Payment Letter to Bank, with payment file information that you send to your bank or Telekurs AG, and the Swiss DTA Supplier Remittance Advice with invoice payment information that you send to your supplier. You must confirm your completed payment batches as the final step in the payment process.

**Note:** Oracle Payables uses the predefined DTA pay group to group payments in the Swiss DTA payment file. All invoices that you want to pay using DTA must be assigned to this pay group.

You should choose *DTA* as the default pay group for each supplier site that you want to pay with DTA payments. You can override the default pay group at invoice level. For more information, see Setting up Your Supplier's Site [on page 1-21](#page-40-0).

## <span id="page-46-0"></span>**Creating DTA EFT Payments**

Use the Payment Batches window to submit the AutoSelect payment process to build payments for the DTA payment file. This DTA payment file contains payments for invoices in your payment batches. The AutoSelect process selects invoices based on selection criteria that you define to build your payments.

> **Note:** The Swiss Validate Payment Batch report runs when you format your payment batches. If this report shows invoices with errors, you cannot continue with the build process. You need to correct the invoices, cancel, and restart the payment batches, or remove the invoices from the payment batches in the Modify Payment Batch window.

If the validation report shows all invoices as valid and the batch status as formatted, you can continue with the payment file creation. See Swiss Validate Payment Batch Repor[t on page 1-51](#page-70-0) for more information about this report.

Run the Swiss DTA Payment report set from the Standard Request Submission windows to create the DTA payment file. The Swiss DTA Accompanying Payment Letter to Bank and Swiss DTA Supplier Remittance Advice are also created when you run this request set. These reports are simultaneously created for all payment batches with formatted status. Payment batches with different currencies and the same pay group, for example, are included in one DTA payment file. For more information about these reports, see:

- Swiss DTA Accompanying Payment Letter to Bank, [on page 1-29](#page-48-0)
- Swiss DTA Supplier Remittance Advice, [on page 1-31](#page-50-0)

**See also:** Paying Invoices in Payment Batches, *Oracle Payables User Guide*

**See also:** Using Standard Request Submission, *Oracle Applications User Guide*

# **Confirming Payment Batches**

Use the Payment Batch Actions window to confirm DTA payments. After you confirm a payment batch, the bank account that a payment was made from is ready for the next payment run, and your payments are transferred to General Ledger.

**Note:** Confirm your payments only after you receive the debit note from the bank for the entire payment amount. Check the debit note that is with your final payment register. If fewer than five percent of the transactions are incorrect, such as incorrect accounts or bank clearing numbers, the bank will only process valid payments. If more than five percent of the transactions are incorrect, the bank sends the payment file back to you and does not process any payments.

If you have payment exceptions, for example if the bank processed your DTA payment file, but not all invoices were paid, or the bank did not process your DTA payment file, complete the steps in this table to pay the invoices:

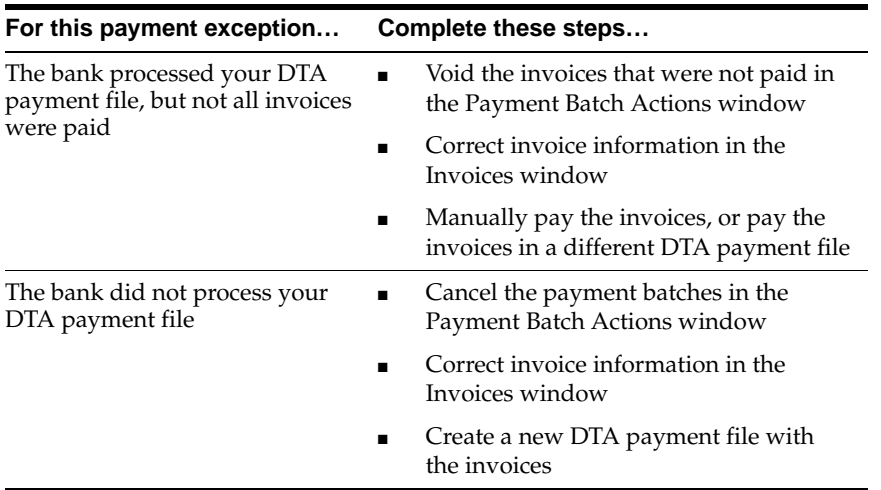

**See also:** Confirming Payment Batches, *Oracle Payables User Guide*

# <span id="page-48-0"></span>**Swiss DTA Accompanying Payment Letter to Bank**

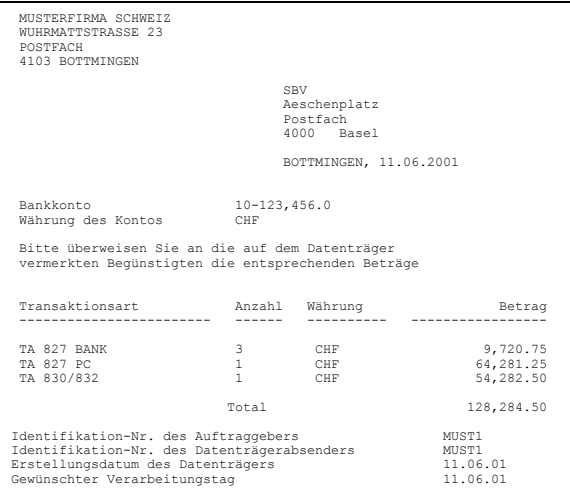

Print the Swiss DTA Accompanying Payment Letter to Bank to send with your DTA payment file to your bank or Telekurs AG. This letter confirms the transactions that are in the payment file as well as the date that you want your payments processed.

Use the Standard Request Submission windows to submit the Swiss DTA Accompanying Payment Letter to Bank.

> **See also:** Using Standard Request Submission, *Oracle Applications User Guide*

# **Report Headings**

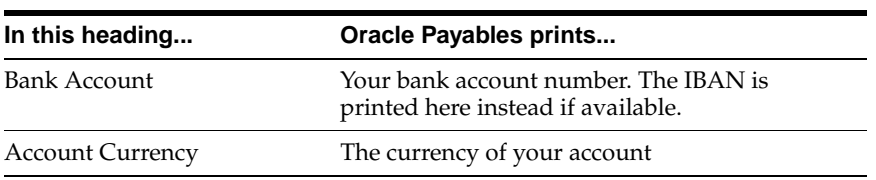

### **Column Headings**

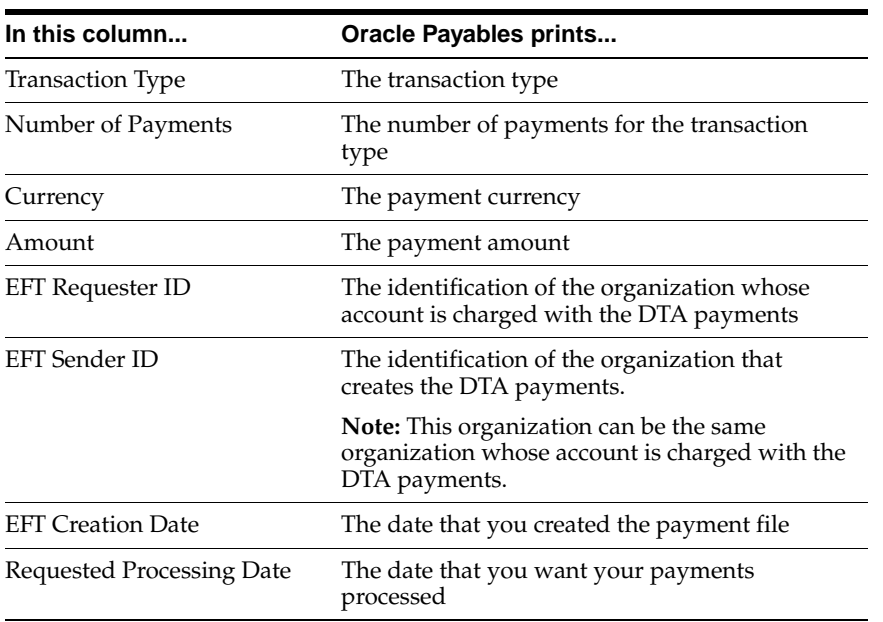

# <span id="page-50-0"></span>**Swiss DTA Supplier Remittance Advice**

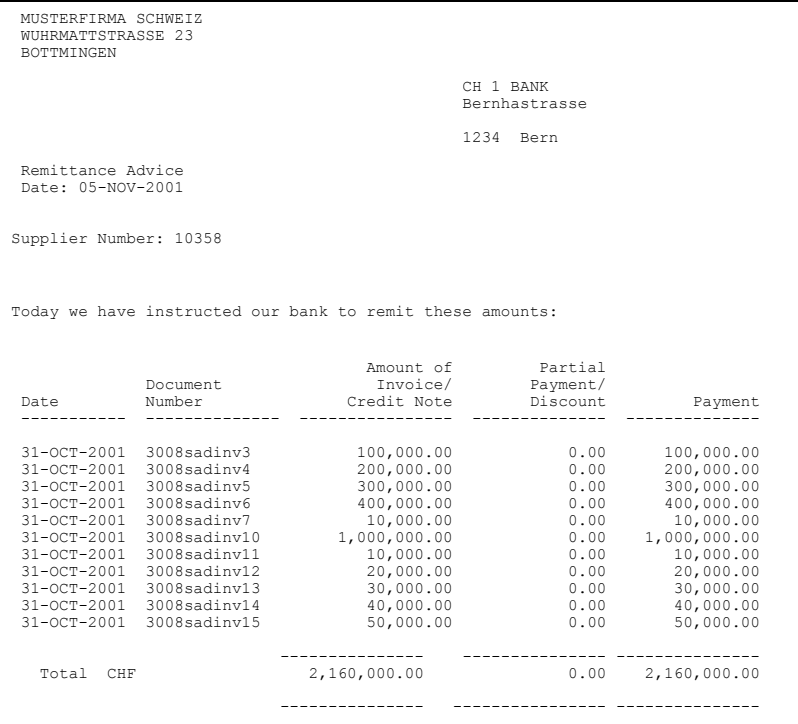

Use the Swiss DTA Supplier Remittance Advice to notify your supplier about invoice payments that are deposited in your supplier's accounts. The Swiss DTA Supplier Remittance Advice details transactions that are in your payment file.

Oracle Payables prints DTA payments in a remittance when more than four invoices are paid in a payment batch. In this case, the payment advice that the supplier receives from the bank advises the supplier to see the separate remittance for all of the transactions credited to the supplier's account. If up to four invoices are paid in a payment batch, the invoice information is printed in the payment advice.

When you print the Swiss DTA Supplier Remittance Advice, Oracle Payables also prints a summary page that shows the batch name, date, number of payment documents, number of invoices processed, and total amount for the payments.

Use the Standard Request Submission windows to submit the Swiss DTA Supplier Remittance Advice.

**See also:** Using Standard Request Submission, *Oracle Applications User Guide*

### **Report Parameters**

#### **Report Type**

Enter *DTA* for the report type.

### **PTT Bank Account**

Enter the die Post account number from which the payments are made.

### **Column Headings**

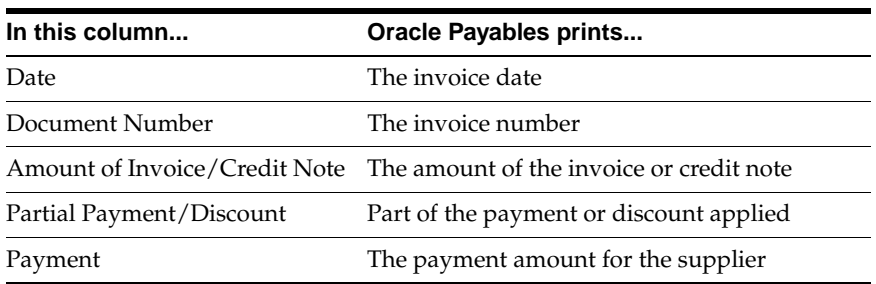

# <span id="page-52-0"></span>**Setting up and Using SAD**

If you are a die Post customer, you can electronically pay your supplier's invoices with the Swiss SAD Payment File. After you set up SAD in Oracle Payables with your supplier's account information and currency, you can create a SAD payment file to send to die Post. Your payment amounts are transferred from your account at die Post to your supplier's accounts.

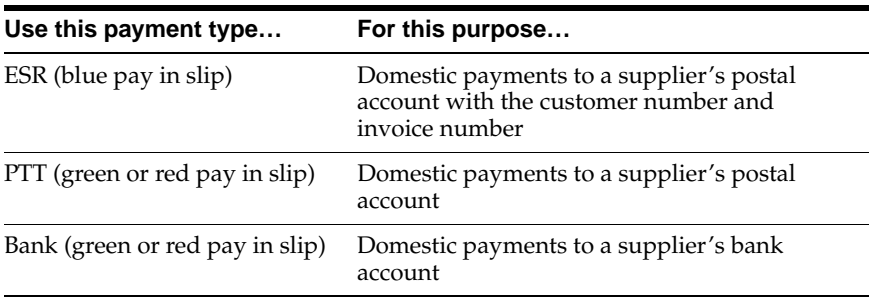

This table shows the payment types that you can use for the SAD payment format:

# **Setting up SAD**

This section explains how to set up SAD for Switzerland. You must complete the following setup:

- Define the EFT system format, [on page 1-36](#page-55-0)
- Set up your supplier's bank and bank account, [on page 1-38](#page-57-0)
- Set up your supplier's site, [on page 1-39](#page-58-0)
- Define the SAD payment format, [on page 1-41](#page-60-0)
- Assign the reference number to ESR Invoices, [on page 1-42](#page-61-0)

## **SAD Prerequisites**

SAD participants must have:

- An account with die Post, the federal mailing company that handles banking services
- A signed agreement with die Post

In addition, you must define your VAT member state as *Switzerland* in the Financials Options window. Use the Member State field in the Tax tabbed region to enter your VAT member state. The EFT requirements that appear in the EFT descriptive flexfields are based on the country code that you enter here. You must also enter your company's VAT registration number in the VAT Registration Number field.

**See also:** Defining Financials Options, *Oracle Payables User Guide*

# <span id="page-55-0"></span>**Defining EFT System Formats**

Use the System Format descriptive flexfield in the EFT System Information window to define the format for the SAD payment file.

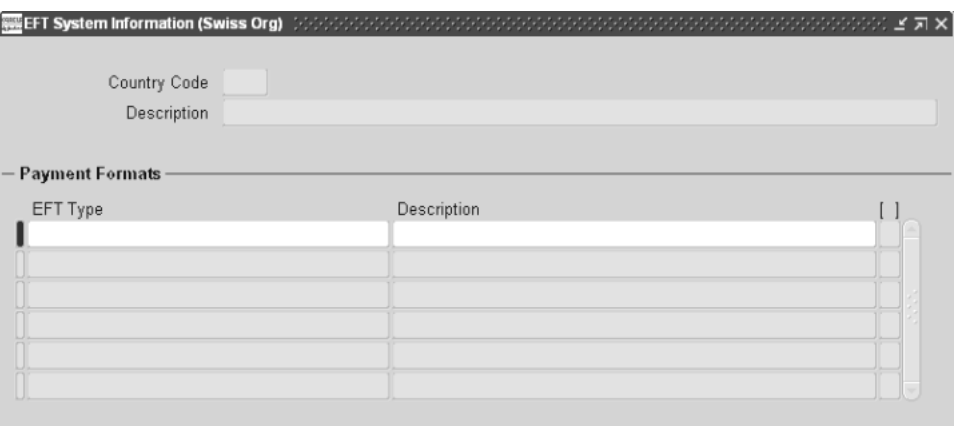

### **To define the SAD system format:**

- **1.** Navigate to the EFT System Information window.
- **2.** Query *CH* in the Country Code field.
- **3.** Enter *Swiss SAD Payment Module* in the EFT Type field.
- **4.** Navigate to the descriptive flexfield in this window. The System Format flexfield appears.

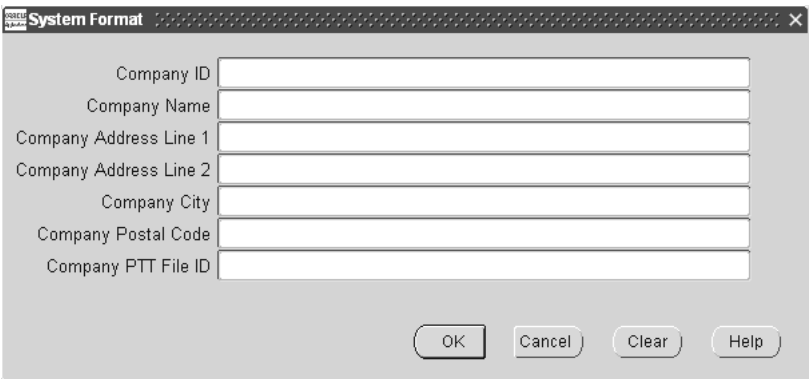

- **5.** Enter your company's segment value for the company segment of your accounting flexfield in the Company ID field.
- **6.** Enter your company's name in the Company Name field.
- **7.** Enter the first line of your company's address in the Company Address Line 1 field and the second line of your company's address in the Company Address Line 2 field.
- **8.** Enter your company's city in the Company City field.
- **9.** Enter your company's postal code in the Company Postal Code field.
- **10.** Enter your company's participant number in the Company PTT File ID field.
- **11.** Press the OK button.
- **12.** Save your work.

# <span id="page-57-0"></span>**Setting up Your Supplier's Bank and Bank Account**

Use the Banks window to define EFT information for your supplier's bank. Every Swiss bank is identified by its branch number, or clearing number.

Use the Bank Accounts window to enter bank account information. Define an EFT account for each supplier and currency that you want to make payments for.

The EFT account setup depends on the SAD payment type. Use the supplier's bank name and bank account for the Bank payment type. For other SAD payment types that do not use either a bank name or bank account number, such as ESR, you must create a general account in Oracle Payables. This table describes the setup in the Banks and Bank Accounts windows for these payment types:

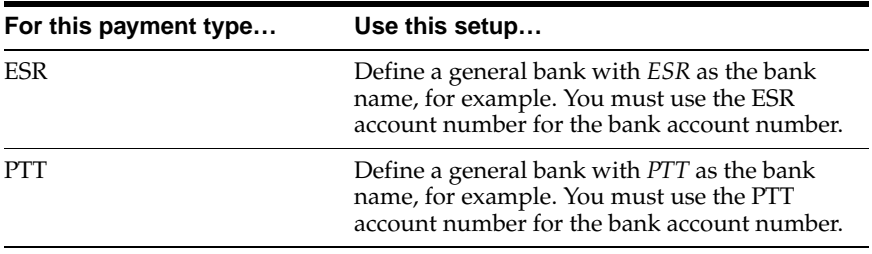

**See also:** Defining Banks, *Oracle Payables User Guide*

**See also:** Defining Bank Accounts, *Oracle Payables User Guide*

### <span id="page-58-0"></span>**Setting up Your Supplier's Site**

Use the Supplier Sites window to enter your supplier sites and account information. Choose *SAD* as the default pay group for each supplier site that you want to pay with SAD payments. You can override the default pay group at invoice level.

Also, use the Supplier Site EFT Details flexfield to enter the payment type for the supplier site.

#### **To set up your supplier's site:**

- **1.** Navigate to the Suppliers window.
- **2.** Press the Sites button to open the Supplier Sites window.
- **3.** Choose *View EFT Details* from the Tools menu.

The Supplier Site EFT Information flexfield appears.

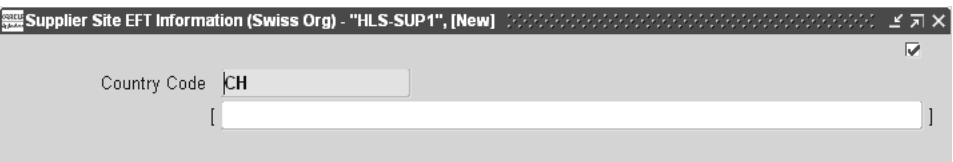

**4.** Navigate to the descriptive flexfield in this window.

The Supplier Site EFT Details flexfield appears.

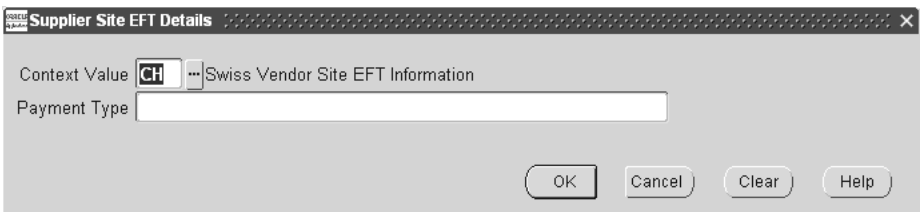

- **5.** Enter a payment type, such as *Bank* or *PTT*, in the Payment Type field. See Setting up and Using SAD [on page 1-33](#page-52-0) for the valid payment types.
- **6.** Press the OK button. The Supplier Sites window appears.
- **7.** Navigate to the Payment tabbed region.
- **8.** Enter *SAD* for the name of the pay group in the PayGroup field.
- **9.** Choose *Electronic* in the Payment Method field.
- **10.** Check the Pay Alone check box if your payment type is *ESR*.
- **11.** Navigate to the Bank Accounts tabbed region.
- **12.** Enter the name of your supplier's account that you defined in the Bank Accounts window in the Name field.
- **13.** Enter your supplier's account number in the Number field.
- **14.** Check the Primary check box for each account that you want as the primary account for a currency type.
- **15.** Save your work.

**See also:** Entering Suppliers, *Oracle Payables User Guide*

## <span id="page-60-0"></span>**Defining the SAD Payment Format**

Use the Payment Formats window to define the SAD payment format that you assign to your invoices. During payment formatting, Oracle Payables uses the SAD payment format to create your payment file.

### **To define the SAD payment format:**

- **1.** Navigate to the Payment Formats window.
- **2.** Enter *Swiss SAD Payment* in the Payment Format field.
- **3.** Choose *Electronic* in the Payment Method field.
- **4.** Select *Single* in the Currency region.
- **5.** Enter *Build Payments Program (10.7)* in the Build Payments field.
- **6.** Enter *Swiss Payment Validation Program* in the Format Payments field.
- **7.** Save your work.

**See also:** Payment Formats, *Oracle Payables User Guide*

# <span id="page-61-0"></span>**Assigning the Reference Number to ESR Invoices**

If you are using the ESR payment type, use the Invoice EFT Details descriptive flexfield in the Invoices window to assign the ESR reference number to invoices that you enter. This reference number is located above the payers address on the blue pay in slip.

#### **To assign the ESR reference number:**

- **1.** Navigate to the Invoices window.
- **2.** Choose *View EFT Details* from the Tools menu.

The Invoice EFT Information flexfield appears.

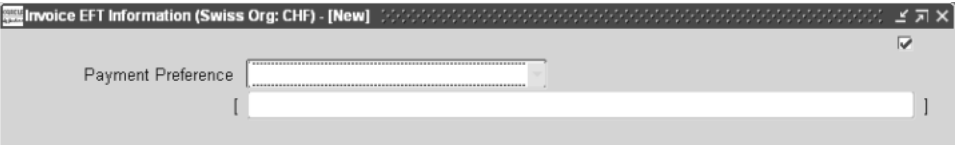

- **3.** Choose Swiss SAD Payment in the Payment Preference field.
- **4.** Navigate to the descriptive flexfield in this window.

The Invoice EFT Details flexfield appears.

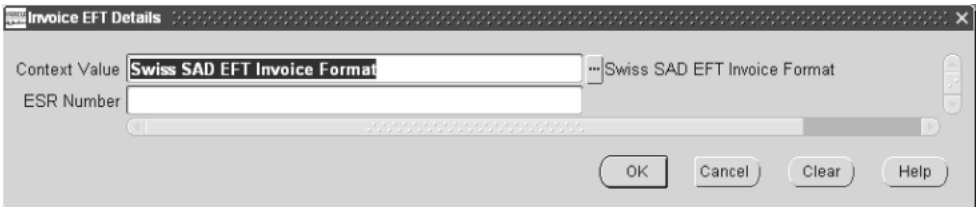

- **5.** Enter the ESR reference number in the ESR Number field.
- **6.** Press the OK button.
- **7.** Save your work.

**See also:** Entering Invoices Overview, *Oracle Payables User Guide*

# **Entering SAD Information in the Invoice Gateway Window**

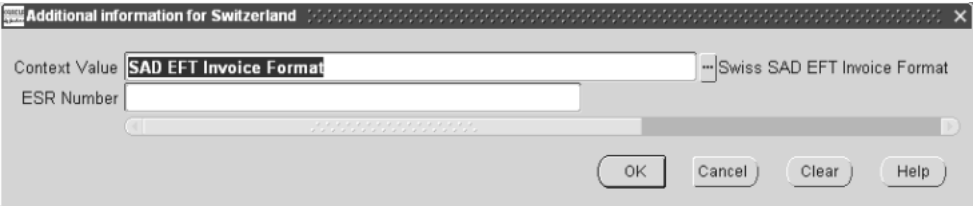

### **To enter SAD information in the header region of the Invoice Gateway window:**

- **1.** Navigate to the Invoice Gateway window. The Invoice Gateway Identification window appears on top of the Invoice Gateway window.
- **2.** In the Invoice Gateway Identification window, enter the source in the Source field and the batch name in the Gateway Batch field.
- **3.** Choose the Enter button.
- **4.** In the header region of the Invoice Gateway window, enter information to record your invoice.
- **5.** Click in the globalization flexfield to navigate to the flexfield window. For more information, see Using Globalization Flexfields [on page A-2](#page-85-0).

In the flexfield window, the Context Value field defaults to the DTA context. The context value determines which other fields appear in the flexfield window to let you enter country-specific information.

Because Switzerland has two contexts for different features, the default is the first context in the list. You can override the default by entering *SAD EFT Invoice Format* for SAD.

Oracle Payables prevents you from saving information for a context that is not valid for Switzerland.

- **6.** Enter the ESR reference number in the ESR Number field.
- **7.** Choose the OK button to save your work and return to the Invoice Gateway window.

# **Using SAD**

After you set up the required SAD information, you can create a SAD payment file to send to die Post. You can also create two reports: the Swiss SAD Accompanying Payment Letter to Bank with payment file information that you send to die Post, and the Swiss SAD Supplier Remittance Advice with invoice payment information that you send to your supplier. You must confirm your completed payment batches as the final step in the payment process.

**Note:** Oracle Payables uses the predefined SAD pay group to group payments in the Swiss SAD payment file. All invoices that you want to pay using SAD must be assigned to this pay group.

You should choose *SAD* as the default pay group for each supplier site that you want to pay with SAD payments. You can override the default pay group at invoice level. For more information, see Setting up Your Supplier's Site [on page 1-39](#page-58-0).

## <span id="page-64-0"></span>**Creating SAD EFT Payments**

Use the Payment Batches window to submit the AutoSelect payment process to build payments for the SAD payment file. This SAD payment file contains payments for invoices in your payment batches. The AutoSelect process selects invoices based on selection criteria that you define to build payments.

> **Note:** The Swiss Validate Payment Batch report runs when you format your payment batches. If this report shows invoices with errors, you cannot continue with the build process. You need to correct the invoices, cancel, and restart the payment batch, or remove the invoices from the payment batches in the Modify Payment Batch window.

If the validation report shows all invoices as valid and the batch status as formatted, you can continue with the creation of the payment file. See Swiss Validate Payment Batch Repor[t on page 1-51](#page-70-0) for more information about this report.

Run the Swiss SAD Payment report set from the Standard Request Submission windows to create the SAD payment file. The Swiss SAD Accompanying Payment Letter to Bank and Swiss SAD Supplier Remittance Advice are also created when you run this request set. These reports are simultaneously created for all payment batches with formatted status. For more information about these reports, see:

- Swiss SAD Accompanying Payment Letter to Bank[, on page 1-47](#page-66-0)
- Swiss SAD Supplier Remittance Advice[, on page 1-49](#page-68-0)

**See also:** Paying Invoices in Payment Batches, *Oracle Payables User Guide*

**See also:** Using Standard Request Submission, *Oracle Applications User Guide*

# **Confirming Payment Batches**

Use the Payment Batch Actions window to confirm SAD payments. After you confirm a payment batch, the die Post account that a payment was made from is ready for the next payment run, and your payments are transferred to General Ledger.

> **Note:** Confirm your payments only after you receive the debit note from die Post for the entire payment amount. Check the debit note that is with your final payment register. If fewer than five percent of the transactions are incorrect, such as incorrect accounts or bank clearing numbers, die Post will only process valid payments. If more than five percent of the transactions are incorrect, die Post sends the payment file back to you and does not process any payments.

If you have payment exceptions, for example if die Post processed your SAD payment file, but not all invoices were paid, or die Post did not process your SAD payment file, complete the steps in this table to pay the invoices:

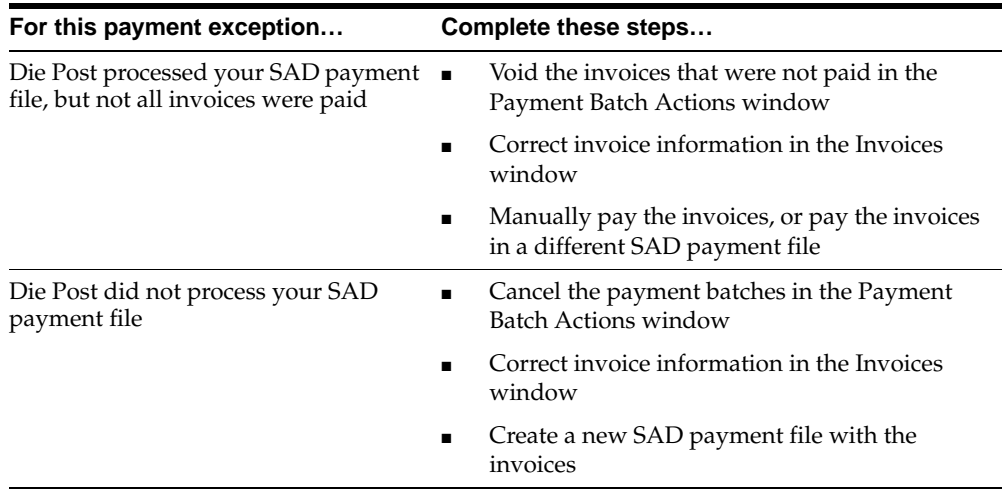

**See also:** Confirming Payment Batches, *Oracle Payables User Guide*

# <span id="page-66-0"></span>**Swiss SAD Accompanying Payment Letter to Bank**

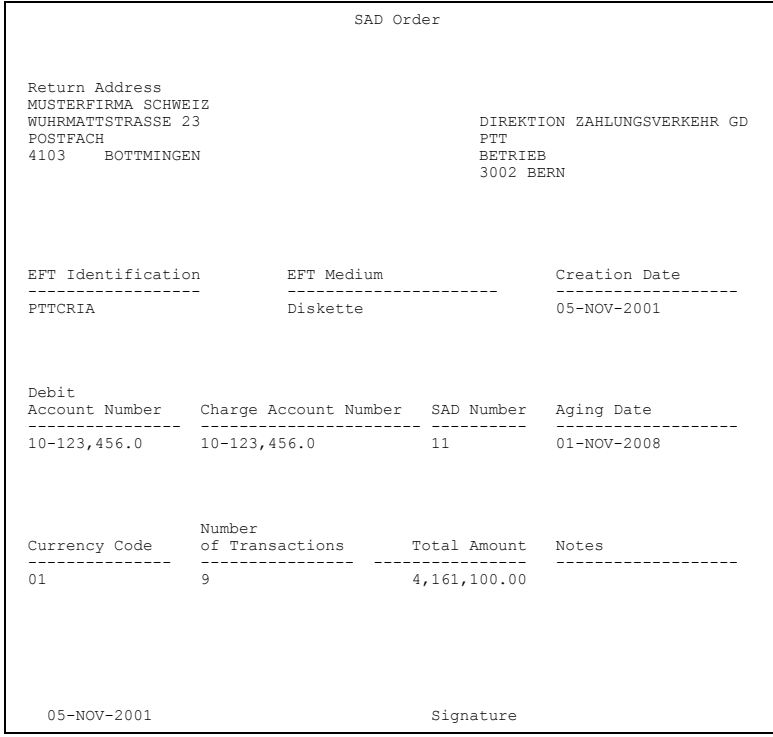

Print the Swiss SAD Accompanying Payment Letter to Bank to send with your SAD payment file to die Post. This letter confirms the transactions and amounts that you want transferred to your supplier's accounts.

Use the Standard Request Submission windows to submit the Swiss SAD Accompanying Payment Letter to Bank.

> **See also:** Using Standard Request Submission, *Oracle Applications User Guide*

### **Report Parameters**

### **PTT Bank Account**

Enter the die Post account number that the payments are made from.

### **Column Headings**

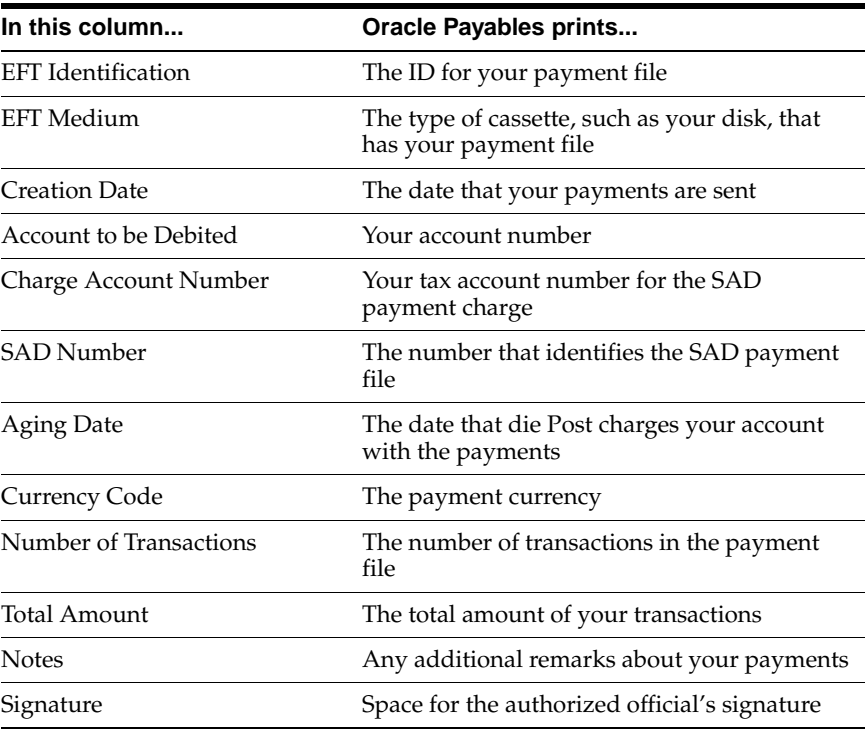

# <span id="page-68-0"></span>**Swiss SAD Supplier Remittance Advice**

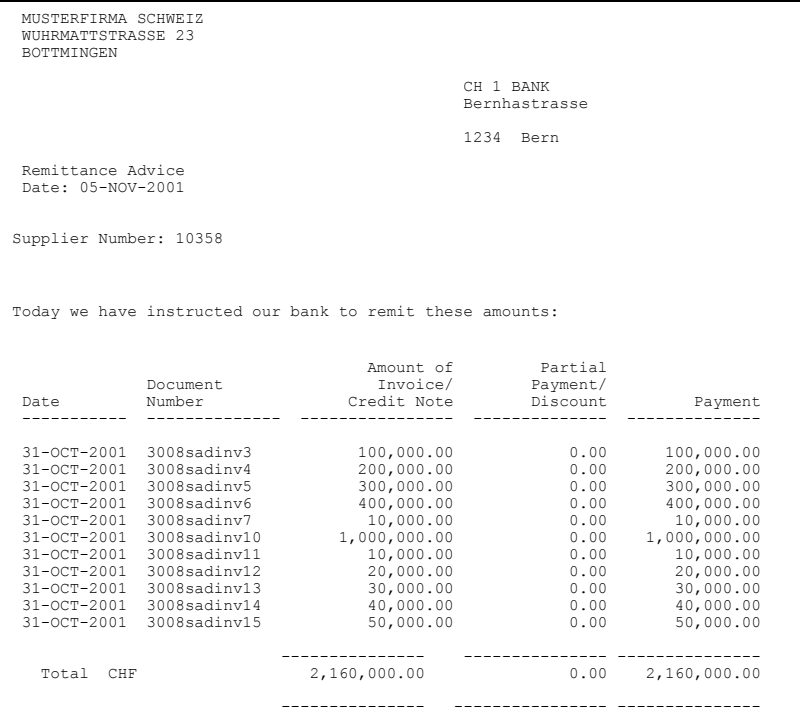

Use the Swiss SAD Supplier Remittance Advice to notify your supplier about the invoice payments that are deposited in your supplier's accounts. The Swiss SAD Supplier Remittance Advice details the transactions that are in your payment file.

Oracle Payables prints SAD payments in a remittance when more than four invoices are paid in a payment batch. In this case, the payment advice that the supplier receives from the bank advises the supplier to see the separate remittance for all of the transactions credited to the supplier's account. If up to four invoices are paid in a payment batch, the invoice information is printed in the payment advice.

Use the Standard Request Submission windows to submit the Swiss SAD Supplier Remittance Advice.

**See also:** Using Standard Request Submission, *Oracle Applications User Guide*

### **Report Parameters**

#### **Report Type**

Enter *SAD* for the report type.

### **PTT Bank Account**

Enter the die Post account number from which the payments are made.

### **Column Headings**

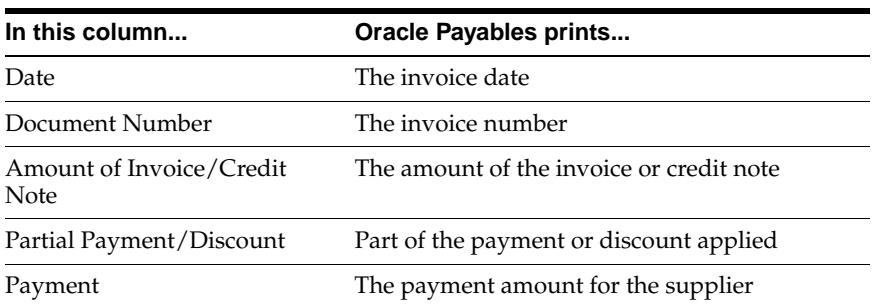

# <span id="page-70-0"></span>**Swiss Validate Payment Batch Report**

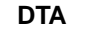

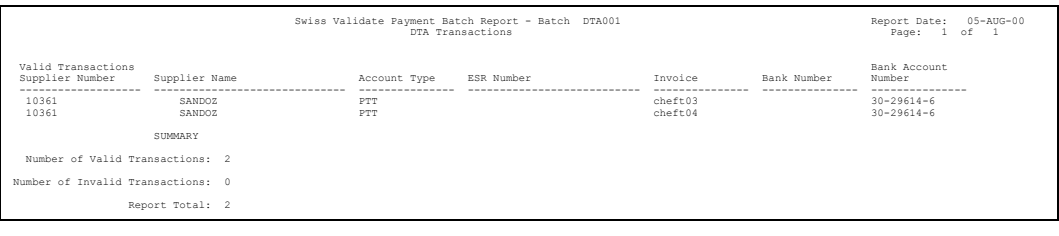

**SAD**

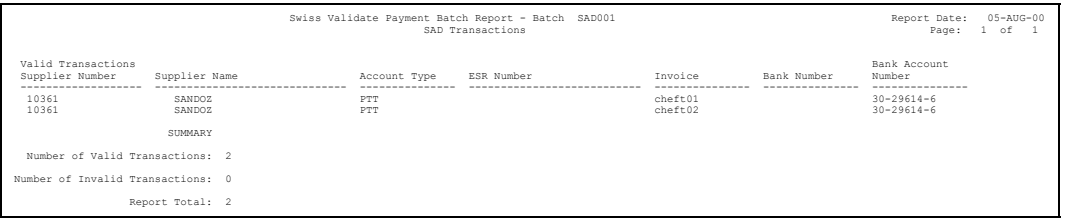

Use the Swiss Validate Payment Batch report to view the number of successfully validated transactions and the number of invalid transactions that are in a payment batch when you create DTA or SAD payments. The Swiss Validate Payment Batch report also shows bank and supplier details for individual invoice payments.

The Swiss Validate Payment Batch report automatically prints when you use the Payments Batch Actions window to format payment batches after the build process. For more information, see Creating DTA EFT Payments [on page 1-27](#page-46-0) and Creating SAD EFT Payment[s on page 1-45.](#page-64-0)

# **Report Headings**

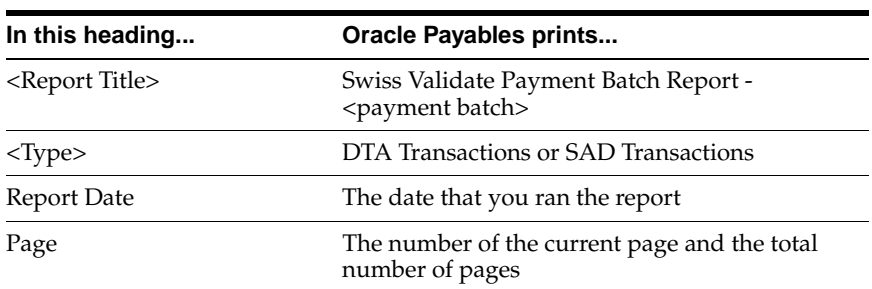

### **Column Headings**

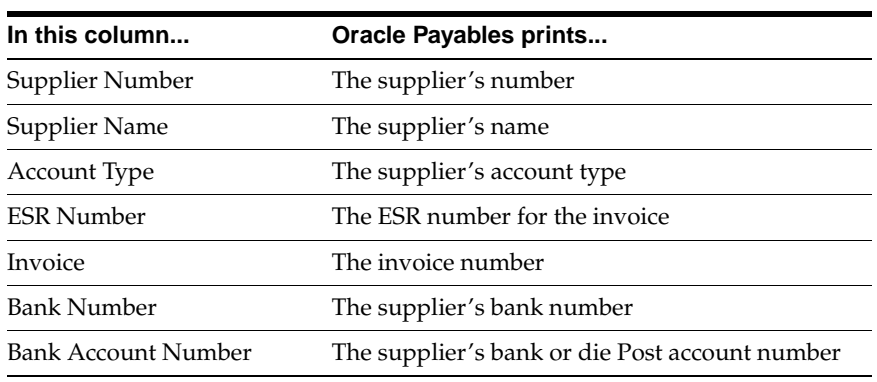

### **Row Headings**

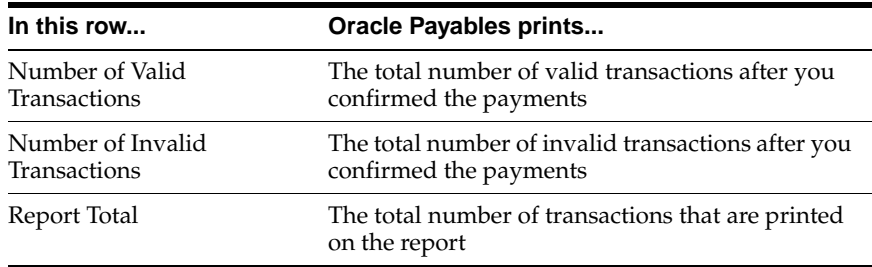
#### **Setting up VAT**

<span id="page-72-2"></span><span id="page-72-1"></span><span id="page-72-0"></span>Oracle Payables keeps track of all VAT amounts that you paid to your suppliers by period. You can deduct these amounts from the total VAT amount that you owe in the same period. The VAT information is printed in the Swiss Payables VAT report.

#### **Defining Tax Codes**

<span id="page-73-5"></span><span id="page-73-4"></span><span id="page-73-3"></span><span id="page-73-2"></span><span id="page-73-1"></span><span id="page-73-0"></span>Use the Tax Codes window and its globalization flexfield to define the VAT tax codes for your invoices. The Swiss Payables VAT report uses information about your tax codes to group the VAT information.

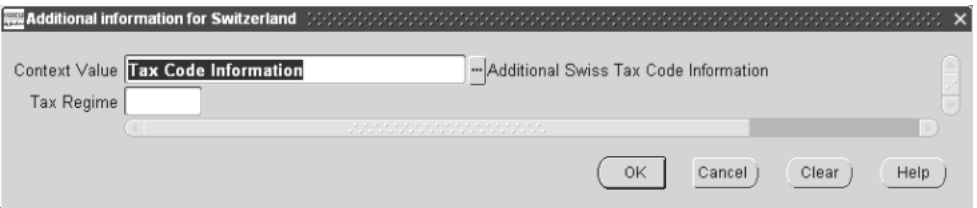

#### **To define a tax code:**

- **1.** Navigate to the Tax Codes window.
- **2.** Enter a name for the tax code in the Tax Code field. For example, you can name a tax code according to the rate for that tax code.
- **3.** Enter *VAT* in the Tax Type field.
- **4.** Enter the rate for your tax code in the Rate field.
- **5.** Navigate to the globalization flexfield. For more information, see Using Globalization Flexfields [on page A-2](#page-85-0).
- **6.** In the Tax Regime field, select the tax regime to which this tax code belongs. Valid values are:
	- **I** Investment/Other
	- **M** Materials/Services
- **7.** Save your work.

**See also:** Tax Codes, *Oracle Payables User Guide*

#### **Swiss Payables VAT Report**

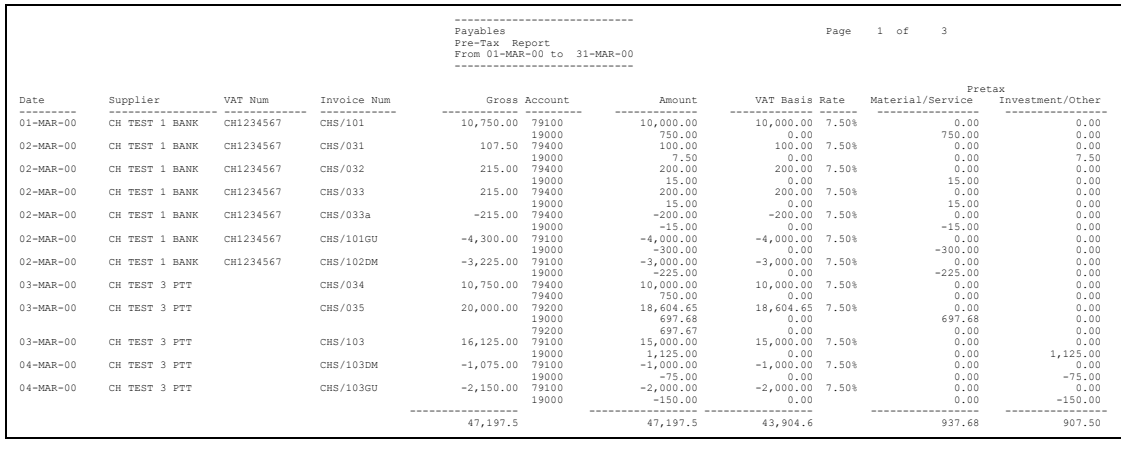

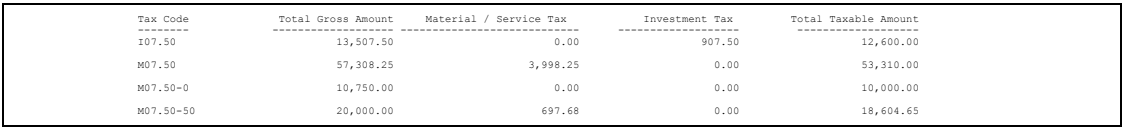

<span id="page-74-5"></span><span id="page-74-4"></span><span id="page-74-2"></span>Use the Swiss Payables VAT report to report all Payables transactions that reference a VAT code. The Swiss Payables VAT report is ordered by date and shows the tax and net expense amounts for each invoice by account code.

<span id="page-74-1"></span>Recoverable tax amounts appear in the Material/Service column or the Investment/Other column, depending on the tax regime to which the amounts belong. Non-recoverable tax amounts appear in the Net Amount column, since you account for non-recoverable tax as an expense rather than as a tax.

<span id="page-74-3"></span><span id="page-74-0"></span>**Note:** The Swiss Payables VAT report includes only taxable transactions. Internal transactions such as contra credit memos are not included on the report.

Use the Standard Request Submission windows to submit the Swiss Payables VAT report.

**See also:** Using Standard Request Submission, *Oracle Applications User Guide*

#### **Prerequisites**

<span id="page-75-1"></span>Before you submit the Swiss Payables VAT report, you should run the Payables Transfer to General Ledger program to transfer invoice and payment accounting information to the General Ledger interface table. The Swiss Payables VAT report includes only transactions that have been transferred to General Ledger.

<span id="page-75-0"></span>**See also:** Payables Transfer to General Ledger Program, *Oracle Payables User Guide*

#### **Report Parameters**

#### <span id="page-75-3"></span>**Start Date**

Enter the start date for your report.

#### **End Date**

Enter the end date for your report.

#### **Set of Books**

<span id="page-75-2"></span>Enter the set of books for your report.

#### **Report Headings**

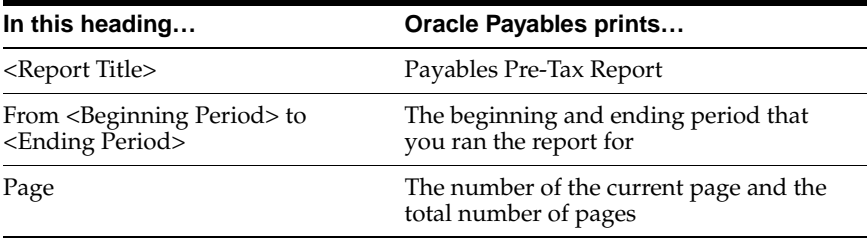

#### **Column Headings**

<span id="page-76-0"></span>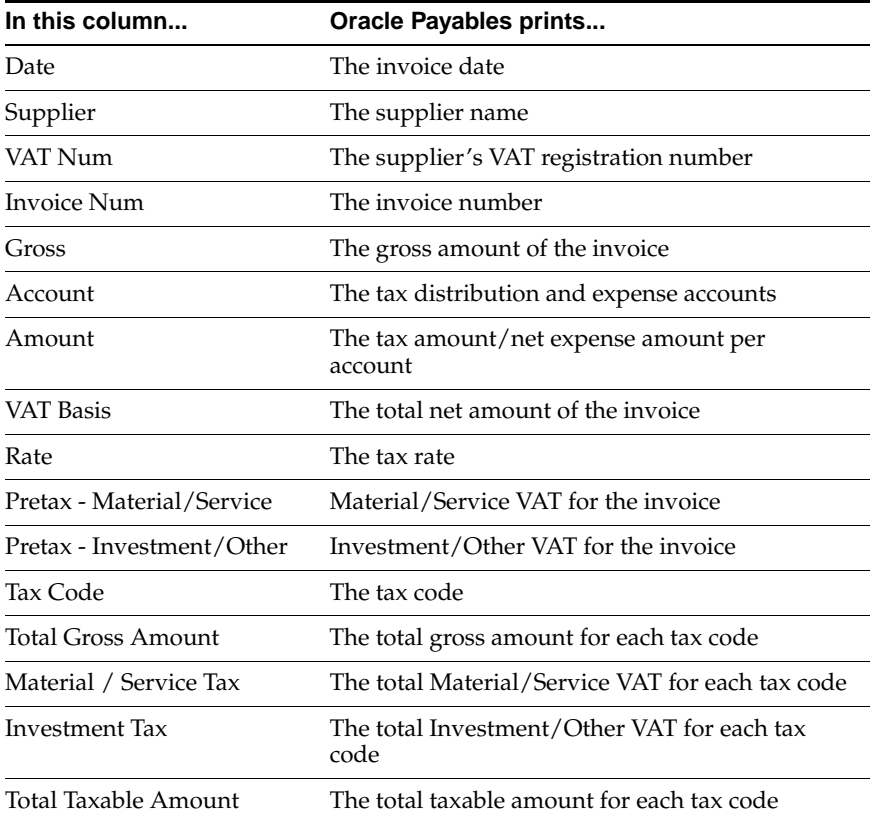

## <span id="page-78-0"></span>**Oracle Receivables**

This chapter overviews Oracle Receivables for Switzerland, including:

- Receipt processing
- Setting up and using AutoLockbox

#### **Receipt Processing**

<span id="page-79-2"></span><span id="page-79-1"></span><span id="page-79-0"></span>Oracle Receivables for Switzerland provides the AutoLockbox program for the lockbox service to automatically process large amounts of receipts, which eliminates manual entry of receipts in Oracle Receivables. This section describes how the AutoLockbox program uses your payment file and how you can set up Oracle Receivables for Switzerland to use this feature.

#### **Setting up and Using AutoLockbox**

<span id="page-80-4"></span><span id="page-80-0"></span>Lockbox is a service that Swiss banks and die Post offer corporate customers to automate their payment processing for Receivables. A lockbox operation can process a large number of transactions. The Oracle Receivables AutoLockbox program uses a payment file, such as DTA or SAD, that your bank or die Post sends you to automatically process receipts. When you run Post QuickCash, the receipts are applied and your customer balances are updated in Oracle Receivables.

<span id="page-80-7"></span><span id="page-80-6"></span><span id="page-80-5"></span><span id="page-80-3"></span><span id="page-80-2"></span><span id="page-80-1"></span>**See also:** Lockboxes, *Oracle Receivables User Guide*

**See also:** Using AutoLockbox, *Oracle Receivables User Guide*

#### **Payment File**

<span id="page-81-4"></span><span id="page-81-3"></span><span id="page-81-2"></span><span id="page-81-1"></span><span id="page-81-0"></span>AutoLockbox uses fields in the payment file to process receipts. This table shows the information from a DTA file for the header record.

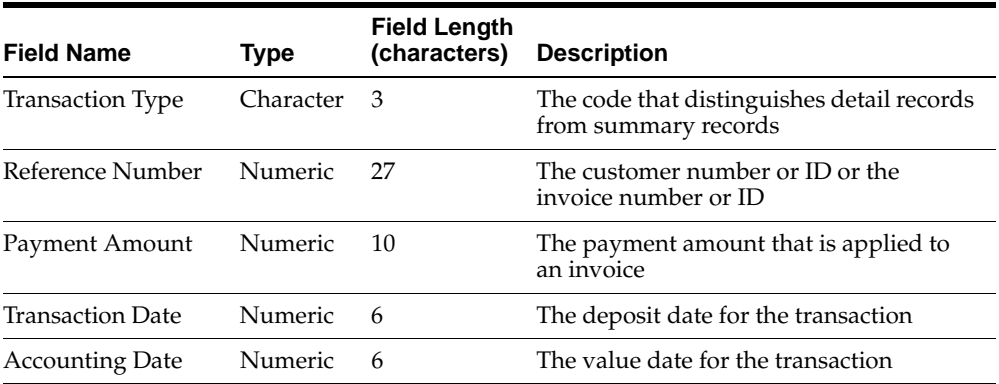

#### **Setting up AutoLockbox**

You must define the following to set up AutoLockbox:

- Receipt classes
- Bank accounts
- The lockbox format
- The transmission format for the imported payment file

<span id="page-82-3"></span><span id="page-82-2"></span><span id="page-82-1"></span><span id="page-82-0"></span>**See also:** Receipt Classes, *Oracle Receivables User Guide*

- **See also:** Defining Bank Accounts, *Oracle Receivables User Guide*
- **See also:** Lockboxes, *Oracle Receivables User Guide*
- **See also:** Transmission Formats, *Oracle Receivables User Guide*

# **A**

## **Using Globalization Flexfields**

This appendix describes how to use globalization flexfields.

#### <span id="page-85-0"></span>**Using Globalization Flexfields**

<span id="page-85-2"></span>Oracle Financials for Switzerland uses globalization flexfields that let you enter country-specific information in Oracle Payables. Your system administrator should complete setup steps to enable globalization flexfields for your country-specific responsibilities.

<span id="page-85-3"></span><span id="page-85-1"></span>**See also:** Setting Up Globalization Flexfields, *Oracle Financials Country-Specific Installation Supplement*

There are globalization flexfields on these windows:

#### **Oracle Payables**

- **Invoice Gateway**
- Tax Codes

The globalization flexfield appears in the window after you complete all setup steps to enable globalization flexfields. The globalization flexfield is enclosed in round brackets. Click in the globalization flexfield to display the flexfield window.

## **B**

## **Character Mode to GUI Navigation Paths**

This appendix describes how to navigate to character mode forms and GUI windows.

#### **Character Mode to GUI Navigation Paths**

<span id="page-87-1"></span>This table maps Oracle Financials for Switzerland character mode menu paths and form names to GUI menu paths and windows or processes.

<span id="page-87-2"></span><span id="page-87-0"></span>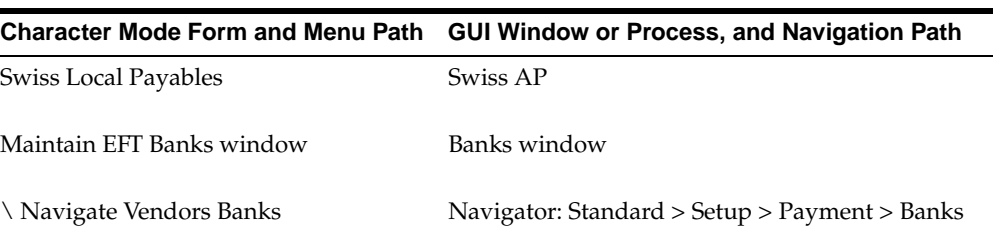

## **C Profile Options**

This appendix lists the profile options that affect the operation of Oracle Financials for Switzerland. This appendix includes a brief description of each profile option that you or your system administrator can set at the site, application, responsibility, or user levels.

#### **Profile Options**

<span id="page-89-4"></span>During implementation, your system administrator sets a value for each user profile option to specify how Oracle Financials for Switzerland controls access to and processes data.

<span id="page-89-3"></span><span id="page-89-2"></span><span id="page-89-1"></span><span id="page-89-0"></span>**Note:** To enable globalization flexfields within Oracle Financials for Switzerland, you must set the JG: Application, JG: Territory, and JG: Product profile options.

**See also:** Setting Up Globalization Flexfields, *Oracle Financials Country-Specific Installation Supplement*

**See also:** Overview of Setting User Profiles, *Oracle Applications System Administrator's Guide*

### **Glossary**

#### **Bank Clearing Number**

<span id="page-90-2"></span><span id="page-90-0"></span>The bank clearing number is a bank identification number for Swiss banks that follows the standards set by the Swiss bank clearing center, Telekurs AG, in Switzerland. Enter the bank clearing number in the Bank Branch Number field in the Banks window to identify a Swiss bank.

#### **Bank Identification Number**

<span id="page-90-1"></span>The bank identification number refers to the bank's SWIFT/BIC code or clearing number. Enter the SWIFT/BIC code in the BIC field in the Banks window to identify a foreign bank. Enter the bank clearing number in the Banks window to identify a Swiss bank.

#### **BIC**

Bank Identification Code (BIC), formerly known as SWIFT code. Identifies a bank or bank branch for electronic funds transfers and wire transfers.

#### <span id="page-90-4"></span>**Die Post**

<span id="page-90-3"></span>Die Post, also known as PTT, is the federal post office of Switzerland which offers both banking and mailing services.

#### **DTA**

<span id="page-90-5"></span>Datentraeger-Austausch (DTA) is the standard payment format for Swiss banks. Businesses and individuals can process payments through their account with a bank or Telekurs AG. Payments can be made to both domestic or foreign accounts in any currency.

#### **EFT**

<span id="page-91-0"></span>Electronic Funds Transfer (EFT) is a payment method that a bank can use to electronically transfer funds from a bank account to another bank account.

#### **ESR**

<span id="page-91-1"></span>Einzahlungsschein mit Referenz-Nummer (ESR) is a pay in slip with a reference number for the invoice and customer. Use the ESR payment type for the DTA or SAD payment format to send domestic payments to a supplier's postal account. The ESR number is stored in the DTA and SAD payment files so the supplier can use the ESR number to identify the payment.

#### **Pay in Slip**

<span id="page-91-2"></span>A pay in slip is a color-coded document that you receive with an invoice from a domestic supplier that is either blue, green, or red. A blue pay in slip includes a reference number that a supplier uses in the lockbox process to apply a receipt to an invoice that is paid. You can pay only one invoice with a blue pay in slip. Use the ESR payment type to transfer the invoice payment to a supplier's postal account.

You can pay more than one invoice with a red or green pay in slip. Use the PTT or Bank payment type to transfer the invoice payments to either a supplier's postal or bank account.

#### <span id="page-91-4"></span>**PTT**

<span id="page-91-3"></span>PTT or die Post is the federal post office of Switzerland that offers both banking and mailing services. Use the PTT payment type for either the DTA or SAD payment formats to send domestic payments to a postal account.

#### **SAD**

<span id="page-91-5"></span>Sammelauftragsdienst (SAD) is the standard payment format for die Post. Businesses and individuals can process payments through their account with die Post. Payments can only be made to domestic accounts in Swiss Francs.

#### <span id="page-91-6"></span>**SWIFT**

Society for Worldwide Interbank Financial Telecommunications (SWIFT) is an organization that creates standards for handling foreign currency transactions. See BIC.

#### **SWIFT Address**

<span id="page-92-0"></span>A SWIFT Address is a payment type used for the DTA payment format to send foreign currency payments to a supplier's bank account. The supplier bank's complete address is entered if the SWIFT/BIC code is unknown.

#### **SWIFT Code**

<span id="page-92-1"></span>A SWIFT code/BIC is a bank identification number that follows the SWIFT organization's standards. Use the SWIFT code payment type with DTA payment formats to send foreign currency payments to a supplier's bank account.

#### **Telekurs AG**

<span id="page-92-2"></span>Telekurs AG is the bank clearing center in Switzerland. Telekurs AG handles cash transactions, such as EFT payments, for many Swiss banks.

#### **VAT**

<span id="page-92-4"></span><span id="page-92-3"></span>Value Added Tax (VAT) is a tax on the supply of goods and services that the consumer pays, but is collected at each stage of the production and distribution chain. The collection and payment of VAT amounts is usually reported quarterly and is not included in the revenue or expense of a company.

### **Index**

#### **A**

AP\_INVOICES\_INTERFACE table [column listings, 1-9](#page-28-0) [DTA columns, 1-11](#page-30-0) [SAD columns, 1-12](#page-31-0) AutoLockbox [description, 2-2](#page-79-0) [setting up, 2-5](#page-82-0) [setting up and using, 2-3](#page-80-0) AutoLockbox program [description, 2-2](#page-79-1) AutoSelect payment process [DTA payments, 1-27](#page-46-0) [SAD payments, 1-45](#page-64-0)

#### **B**

Bank Accounts window [entering bank account information, 1-19,](#page-38-0) [1-38](#page-57-0) [IBAN, 1-19](#page-38-1) Bank clearing numbers [definition, Glossary-1](#page-90-0) [identifying Swiss banks, 1-19,](#page-38-2) [1-38](#page-57-1) Bank identification numbers [definition, Glossary-1](#page-90-1) Bank payment type [description, 1-14,](#page-33-0) [1-33](#page-52-0) Banks [creating a DTA payment file for, 1-14,](#page-33-1) [1-26](#page-45-0) [Lockbox service, 2-3](#page-80-1) [procurement process, 1-3](#page-22-0) Banks window [character mode to GUI navigation path, B-2](#page-87-0)

[defining an EFT account for supplier, 1-19](#page-38-3) [defining EFT information for supplier, 1-38](#page-57-2) Blue pay in slip [ESR payment type, 1-14,](#page-33-2) [1-33](#page-52-1) [ESR reference numbers, 1-24,](#page-43-0) [1-42](#page-61-0) Branch numbers [identifying Swiss banks, 1-19,](#page-38-4) [1-38](#page-57-3)

#### **C**

[Character mode to GUI navigation paths, B-2](#page-87-1) [Clearing numbers, Glossary-1](#page-90-2) Context value [description, 1-5](#page-24-0) Credit Card Invoice Interface Summary [loading Payables Open Interface tables, 1-8](#page-27-0)

#### **D**

Debit note [checking for errors, 1-28,](#page-47-0) [1-46](#page-65-0) Descriptive flexfields [Invoice EFT Details descriptive flexfield, 1-24,](#page-43-1)  [1-42](#page-61-1) [Supplier Site EFT Details descriptive](#page-40-0)  [flexfield, 1-21,](#page-40-0) [1-39](#page-58-0) [System Format descriptive flexfield, 1-17,](#page-36-0) [1-36](#page-55-0) Die Post [creating a SAD payment file for, 1-44](#page-63-0) [definition, Glossary-1](#page-90-3) [description, 1-2](#page-21-0) [Lockbox service, 2-3](#page-80-2) [payment files, 1-33](#page-52-2) [procurement process, 1-3](#page-22-1)

[SAD payment format, 1-33](#page-52-3) [signed agreements, 1-35](#page-54-0) [Swiss SAD Accompanying Payment Letter to](#page-66-0)  Bank, 1-47 *[see also](#page-90-4)* PTT Domestic payments [Bank payment type, 1-14,](#page-33-3) [1-33](#page-52-4) [ESR payment type, 1-14,](#page-33-4) [1-33](#page-52-5) [PTT payment type, 1-14,](#page-33-5) [1-33](#page-52-6) [Swiss DTA Payment File, 1-2](#page-21-1) [Swiss SAD Payment File, 1-2](#page-21-1) DTA [AP\\_INVOICES\\_INTERFACE columns, 1-11](#page-30-0) [assigning reference numbers to ESR](#page-43-2)  invoices, 1-24 [AutoLockbox, 2-3,](#page-80-3) [2-4](#page-81-0) [building payments for payment file, 1-27](#page-46-1) [confirming payment batches, 1-28](#page-47-1) [creating EFT payments, 1-27](#page-46-2) [creating payment files, 1-26,](#page-45-1) [1-27](#page-46-3) [defining EFT system formats, 1-17](#page-36-1) [defining payment format, 1-23](#page-42-0) [definition, Glossary-1](#page-90-5) [description, 1-2](#page-21-2) [DTA Check payment type, 1-14](#page-33-6) [entering information in Invoice Gateway, 1-25](#page-44-0) [Invoice Gateway globalization flexfield, 1-13](#page-32-0) [overview, 1-14](#page-33-7) [pay groups, 1-26](#page-45-2) [payment types, 1-14](#page-33-8) [prerequisites for setting up, 1-16](#page-35-0) [procurement process, 1-3](#page-22-2) [setting up, 1-15](#page-34-0) [setting up supplier sites, 1-21](#page-40-1) [setting up supplier's bank and bank](#page-38-5)  account, 1-19 [using, 1-26](#page-45-3) DTA Check [defining EFT bank accounts, 1-20](#page-39-0) [description, 1-14](#page-33-9) DTA payment files [creating, 1-26](#page-45-4) [description, 1-27](#page-46-4) [header content, 2-4](#page-81-1) DTA payment format

[description, 1-23](#page-42-1)

#### **E**

EDI [Invoice Gateway, 1-7](#page-26-0) EFT [definition, Glossary-2](#page-91-0) [DTA overview, 1-14](#page-33-7) [payment processes, 1-2](#page-21-3) [procurement process, 1-3](#page-22-3) [SAD overview, 1-33](#page-52-7) [setting up DTA, 1-15](#page-34-1) [setting up SAD, 1-34](#page-53-0) [using DTA, 1-26](#page-45-3) [using SAD, 1-44](#page-63-1) EFT bank account [defining a general account, 1-20,](#page-39-1) [1-38](#page-57-4) [defining for DTA, 1-19](#page-38-6) [defining for SAD, 1-38](#page-57-5) [DTA payment types, 1-20](#page-39-2) [SAD payment types, 1-38](#page-57-6) EFT descriptive flexfields [EFT requirements, 1-16,](#page-35-1) [1-35](#page-54-1) EFT System Information window [System Format descriptive flexfield, 1-17,](#page-36-2) [1-36](#page-55-1) Electronic Data Interchange (EDI) *[see](#page-26-0)* EDI Electronic Funds Transfer (EFT) *[see](#page-21-4)* EFT ESR [assigning reference numbers to invoices for](#page-43-2)  DTA, 1-24 [assigning reference numbers to invoices for](#page-61-2)  SAD, 1-42 [defining EFT bank accounts, 1-20,](#page-39-3) [1-38](#page-57-7) [definition, Glossary-2](#page-91-1) [description, 1-14,](#page-33-10) [1-33](#page-52-8) [Payment type, 1-33](#page-52-9) [payment type, 1-14](#page-33-10) ESR reference numbers [assigning, 1-24,](#page-43-3) [1-42](#page-61-3) [location on invoice, 1-24,](#page-43-4) [1-42](#page-61-4)

#### **F**

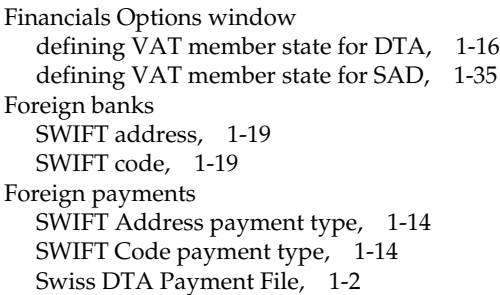

#### **G**

General accounts [creating, 1-20,](#page-39-4) [1-38](#page-57-4) Globalization flexfields [Invoice Gateway window, 1-5,](#page-24-1) [1-13](#page-32-1) [setting up with profile options, C-2](#page-89-0) [setup, A-2](#page-85-1) [Tax Codes window, 1-54](#page-73-0) [using, A-2](#page-85-2) [Green pay in slip, 1-14,](#page-33-13) [1-33](#page-52-10)

#### **H**

Header record [DTA payment file, 2-4](#page-81-2) Header region [entering country-specific information, 1-6](#page-25-0)

#### **I**

[IBAN, 1-19](#page-38-8) Invoice distributions [AP\\_INVOICE\\_LINES\\_INTERFACE table, 1-8](#page-27-1) Invoice EFT Details descriptive flexfield [assigning reference numbers to ESR](#page-43-5)  [invoices, 1-24,](#page-43-5) [1-42](#page-61-1) Invoice Gateway [compared to Invoice Workbench, 1-4](#page-23-0) [context values, 1-5](#page-24-0) [entering country-specific information, 1-5](#page-24-2) [entering DTA information, 1-25](#page-44-0) [entering SAD information, 1-43](#page-62-0)

[globalization flexfield and AP\\_INVOICES\\_](#page-32-1) INTERFACE columns, 1-13 [overview, 1-4](#page-23-1) [Payables Open Interface Tables, 1-7](#page-26-1) [populating the Open Interface tables, 1-13](#page-32-2) Invoice Gateway folder forms [customizing for globalization flexfields, 1-5](#page-24-3) Invoice Gateway window [entering country specific information, 1-5](#page-24-2) [entering DTA information, 1-25](#page-44-0) [entering SAD information, 1-43](#page-62-0) [loading Payables Open Interface tables, 1-8](#page-27-2) [overview, 1-4](#page-23-2) [populating the Open Interface tables, 1-13](#page-32-2) Invoices [creating with distributions and scheduled](#page-23-3)  payments, 1-4 [defining tax codes for, 1-54](#page-73-1) [Invoice Gateway, 1-4](#page-23-1) [Payables Open Interface tables, 1-7](#page-26-1) [purging records from Open Interface tables, 1-4](#page-23-4) [querying rejected records, 1-4](#page-23-5) Invoices window [Invoice EFT Details descriptive flexfield, 1-24,](#page-43-6)  [1-42](#page-61-5)

#### **J**

JG: Application profile option [enabling globalization flexfields, C-2](#page-89-1) JG: Product profile option [enabling globalization flexfields, C-2](#page-89-2) JG: Territory profile option [enabling globalization flexfields, C-2](#page-89-3)

#### **L**

Lockbox [description, 2-3](#page-80-4) [Lockbox format, 2-5](#page-82-1)

#### **M**

Maintain EFT Banks win[dow](#page-61-4) [character mode to GUI navigation path, B-2](#page-87-2) Modify Payment Batch window [removing invoices, 1-27,](#page-46-5) [1-45](#page-64-1)

#### **N**

Non-recoverable tax [Swiss Payables VAT report, 1-55](#page-74-0)

#### **O**

Oracle e-Commerce Gateway [loading Payables Open Interface tables, 1-8](#page-27-3) Oracle Payables [features, 1-1](#page-20-0) [globalization flexfields, A-2](#page-85-3) Oracle Receivables [features, 2-1](#page-78-0) Oracle SQL\*Loader [loading Payables Open Interface tables, 1-8](#page-27-0)

#### **P**

Pay groups [DTA, 1-21,](#page-40-2) [1-26](#page-45-5) [SAD, 1-39,](#page-58-1) [1-44](#page-63-2) Pay in slip [blue, 1-14,](#page-33-10) [1-24,](#page-43-0) [1-33,](#page-52-1) [1-42](#page-61-0) [definition, Glossary-2](#page-91-2) [green, 1-14,](#page-33-14) [1-33](#page-52-10) [red, 1-14,](#page-33-14) [1-33](#page-52-11) Payables Open Interface Import program [description, 1-4](#page-23-6) [overview, 1-7](#page-26-2) Payables Open Interface program [creating invoices with distributions and](#page-27-4)  scheduled payments, 1-8 Payables Open Interface tables [AP\\_INVOICES\\_INTERFACE, 1-9](#page-28-1) [overview, 1-7](#page-26-1) [storing invoice header and line information, 1-4](#page-23-7) [Payables Transfer to General Ledger program, 1-56](#page-75-0) Payment Batch Actions window [confirming DTA payments, 1-28](#page-47-2) [confirming SAD payments, 1-46](#page-65-1) Payment batches

[confirming for DTA, 1-28](#page-47-1) [confirming for SAD, 1-46](#page-65-2) [formatting, 1-27,](#page-46-6) [1-45](#page-64-2) [Swiss Validate Payment Batch report, 1-51](#page-70-0) Payment Batches window [AutoSelect payment process, 1-27,](#page-46-7) [1-45](#page-64-3) Payment exceptions [correcting, 1-28,](#page-47-3) [1-46](#page-65-3) Payment files [AutoLockbox, 2-4](#page-81-3) [creating DTA payments, 1-27](#page-46-4) [creating SAD payments, 1-45](#page-64-4) [description for DTA, 1-14](#page-33-15) [description for SAD, 1-33](#page-52-12) [Swiss DTA Accompanying Payment Letter to](#page-48-0)  Bank, 1-29 [Swiss DTA Supplier Remittance Advice, 1-31](#page-50-0) [Swiss SAD Accompanying Payment Letter to](#page-66-1)  Bank, 1-47 [Swiss SAD Supplier Remittance Advice, 1-49](#page-68-0) [transmission format, 2-5](#page-82-2) Payment formats [DTA, 1-23](#page-42-1) [SAD, 1-41](#page-60-0) Payment Formats window [defining DTA payment format, 1-23](#page-42-2) [defining SAD payment format, 1-41](#page-60-1) Payment processes [overview, 1-2](#page-21-6) Payment types [Bank, 1-14,](#page-33-0) [1-33](#page-52-0) [DTA, 1-14](#page-33-16) [DTA Check, 1-14,](#page-33-6) [1-20](#page-39-5) [entering for DTA, 1-21](#page-40-3) [entering for SAD, 1-39](#page-58-2) [ESR, 1-14,](#page-33-10) [1-20,](#page-39-3) [1-33,](#page-52-8) [1-38](#page-57-7) [PTT, 1-14,](#page-33-14) [1-20,](#page-39-6) [1-33,](#page-52-11) [1-38](#page-57-8) [SAD, 1-33](#page-52-13) [SWIFT Address, 1-14](#page-33-17) [SWIFT Code, 1-14](#page-33-18) Payments [DTA payment files, 1-27](#page-46-8) [SAD payment files, 1-45](#page-64-5) [transferring to General Ledger,](#page-47-4)[1-28](#page-47-4) Payments Batch Actions window

[Swiss Validate Payment Batch report, 1-51](#page-70-1) [Post QuickCash, 2-3](#page-80-5) Procurement process [creating a purchase order, 1-3](#page-22-4) [description, 1-3](#page-22-5) [paying your supplier, 1-3](#page-22-6) Profile options [JG: Application profile option, C-2](#page-89-1) [JG: Product profile option, C-2](#page-89-2) [JG: Territory profile option, C-2](#page-89-3) [overview, C-2](#page-89-4) PTT [defining EFT bank accounts, 1-20,](#page-39-6) [1-38](#page-57-8) [definition, Glossary-2](#page-91-3) [description, 1-14,](#page-33-14) [1-33](#page-52-11) [payment type, 1-14,](#page-33-19) [1-33](#page-52-11) *[see also](#page-91-4)* Die Post Purchase order [creating for procurement process, 1-3](#page-22-7)

#### **R**

Receipts [AutoLockbox, 2-3](#page-80-6) [payment file fields, 2-4](#page-81-4) [processing, 2-2](#page-79-2) Recoverable tax [Swiss Payables VAT report, 1-55](#page-74-1) [Red pay in slip, 1-14,](#page-33-19) [1-33](#page-52-11) Reports [Swiss DTA Accompanying Payment Letter to](#page-45-6)  [Bank, 1-26,](#page-45-6) [1-27,](#page-46-9) [1-29](#page-48-1) [Swiss DTA Payment report set, 1-27](#page-46-10) [Swiss DTA Supplier Remittance Advice, 1-26,](#page-45-7)  [1-27,](#page-46-11) [1-31](#page-50-1) [Swiss Payables VAT report, 1-53,](#page-72-0) [1-54,](#page-73-2) [1-55](#page-74-2) [Swiss SAD Accompanying Payment Letter to](#page-63-3)  [Bank, 1-44,](#page-63-3) [1-45,](#page-64-6) [1-47](#page-66-2) [Swiss SAD Payment report set, 1-45](#page-64-7) [Swiss SAD Supplier Remittance Advice, 1-44,](#page-63-4)  [1-45,](#page-64-6) [1-49](#page-68-1) [Swiss Validate Payment Batch report, 1-27,](#page-46-12) [1-45,](#page-64-8)  [1-51](#page-70-2)

#### **S**

**SAD** 

[AP\\_INVOICES\\_INTERFACE columns, 1-12](#page-31-0) [assigning reference numbers to ESR](#page-61-2)  invoices, 1-42 [AutoLockbox, 2-3](#page-80-7) [building payments for payment file, 1-45](#page-64-9) [confirming payment batches, 1-46](#page-65-2) [confirming payments, 1-46](#page-65-4) [creating EFT payments, 1-45](#page-64-10) [creating payment files, 1-44,](#page-63-5) [1-45](#page-64-11) [defining EFT system formats, 1-36](#page-55-2) [defining payment format, 1-41](#page-60-2) [definition, Glossary-2](#page-91-5) [description, 1-2](#page-21-7) [entering information in Invoice Gateway, 1-43](#page-62-0) [Invoice Gateway globalization flexfield, 1-13](#page-32-3) [overview, 1-33](#page-52-7) [pay groups, 1-44](#page-63-6) [payment types, 1-33](#page-52-14) [prerequisites for setting up, 1-35](#page-54-3) [procurement process, 1-3](#page-22-8) [setting up, 1-34](#page-53-1) [setting up supplier sites, 1-39](#page-58-3) [setting up supplier's bank and bank](#page-57-9)  account, 1-38 [using, 1-44](#page-63-1) SAD payment files [creating, 1-44](#page-63-5) [description, 1-45](#page-64-4) SAD payment format [description, 1-41](#page-60-3) Standard Request Submission windows [Swiss DTA Accompanying Payment Letter to](#page-48-2)  Bank, 1-29 [Swiss DTA Payment report set, 1-27](#page-46-13) [Swiss DTA Supplier Remittance Advice, 1-32](#page-51-0) [Swiss Payables VAT report, 1-55](#page-74-3) [Swiss SAD Accompanying Payment Letter to](#page-66-3)  Bank, 1-47 [Swiss SAD Payment report set, 1-45](#page-64-12) [Swiss SAD Supplier Remittance Advice, 1-50](#page-69-0) Supplier bank [setting up for DTA, 1-19](#page-38-5)

[setting up for SAD, 1-38](#page-57-9) Supplier bank account [setting up for DTA, 1-19](#page-38-5) [setting up for SAD, 1-38](#page-57-9) Supplier Site EFT Details descriptive flexfield [entering payment types for DTA, 1-21](#page-40-4) [entering payment types for SAD, 1-39](#page-58-4) Supplier sites [setting up for DTA, 1-21](#page-40-1) [setting up for SAD, 1-39](#page-58-3) Supplier Sites window [entering supplier sites and account](#page-40-5)  [information, 1-21,](#page-40-5) [1-39](#page-58-5) SWIFT [definition, Glossary-2](#page-91-6) [home page, 1-19](#page-38-9) SWIFT address [definition, Glossary-3](#page-92-0) [description, 1-14](#page-33-17) [payment type, 1-14](#page-33-17) [setting up for supplier, 1-19](#page-38-10) SWIFT code [definition, Glossary-3](#page-92-1) [description, 1-14](#page-33-18) [payment type, 1-14](#page-33-18) [setting up for supplier, 1-19](#page-38-11) Swiss DTA Accompanying Payment Letter to Bank [column headings, 1-30](#page-49-0) [description, 1-26](#page-45-6) [overview, 1-29](#page-48-3) [report headings, 1-30](#page-49-1) [submitting, 1-27](#page-46-9) Swiss DTA Payment File [description, 1-2,](#page-21-8) [1-14](#page-33-20) [Swiss DTA Payment report set, 1-27](#page-46-10) Swiss DTA Supplier Remittance Advice [column headings, 1-32](#page-51-1) [description, 1-26](#page-45-7) [overview, 1-31](#page-50-2) [report parameters, 1-32](#page-51-2) [submitting, 1-27](#page-46-14) Swiss Payables VAT report [column headings, 1-57](#page-76-0) [overview, 1-55](#page-74-4) [prerequisites, 1-56](#page-75-1)

[printing VAT information, 1-53](#page-72-1) [report headings, 1-56](#page-75-2) [report parameters, 1-56](#page-75-3) [using tax codes, 1-54](#page-73-3) Swiss SAD Accompanying Payment Letter to Bank [column headings, 1-48](#page-67-0) [description, 1-44](#page-63-3) [overview, 1-47](#page-66-2) [report parameters, 1-48](#page-67-1) [submitting, 1-45](#page-64-13) Swiss SAD Payment File [description, 1-2,](#page-21-9) [1-33](#page-52-15) Swiss SAD Payment report set [submitting, 1-45](#page-64-7) Swiss SAD Supplier Remittance Advice [column headings, 1-50](#page-69-1) [description, 1-44](#page-63-7) [overview, 1-49](#page-68-2) [report parameters, 1-50](#page-69-2) [submitting, 1-45](#page-64-6) Swiss Validate Payment Batch report [column headings, 1-52](#page-71-0) [description for DTA, 1-27](#page-46-15) [description for SAD, 1-45](#page-64-14) [overview, 1-51](#page-70-3) [report headings, 1-52](#page-71-1) [row headings, 1-52](#page-71-2) System Format descriptive flexfield [defining EFT system formats for DTA, 1-17](#page-36-0) [defining EFT system formats for SAD, 1-36](#page-55-0)

#### **T**

Tax Codes window [defining VAT tax codes, 1-54](#page-73-4) [globalization flexfield, 1-54](#page-73-0) Telekurs AG [creating a DTA payment file for, 1-14,](#page-33-21) [1-26](#page-45-0) [definition, Glossary-3](#page-92-2) [signed agreements, 1-16](#page-35-3) [Swiss DTA Accompanying Payment Letter to](#page-48-4)  Bank, 1-29 Transmission format [payment file, 2-5](#page-82-3)

#### **V**

Value Added Tax (VAT) *[see](#page-92-3)* VAT VAT [defining tax codes, 1-54](#page-73-5) [definition, Glossary-3](#page-92-4) [setting up, 1-53](#page-72-2) [Swiss Payables VAT report, 1-55](#page-74-5) VAT registration number [entering for DTA, 1-16](#page-35-4) [entering for SAD, 1-35](#page-54-4)

#### **W**

Windows [Bank Accounts window, 1-19,](#page-38-12) [1-38](#page-57-0) [Banks window, 1-19,](#page-38-13) [1-38,](#page-57-2) [B-2](#page-87-0) [EFT System Information window, 1-17,](#page-36-3) [1-36](#page-55-1) [Financials Options window, 1-35](#page-54-2) [Invoice Gateway window, 1-4,](#page-23-2) [1-5,](#page-24-2) [1-8,](#page-27-2) [1-13,](#page-32-2)  [1-25,](#page-44-0) [1-43](#page-62-0) [Invoices window, 1-24,](#page-43-7) [1-42](#page-61-6) [Modify Payment Batch window, 1-27,](#page-46-5) [1-45](#page-64-1) [Payment Batch Actions window, 1-28,](#page-47-2) [1-46](#page-65-1) [Payment Batches window, 1-27,](#page-46-7) [1-45](#page-64-3) [Payment Formats window, 1-23,](#page-42-2) [1-41](#page-60-4) [Payments Batch Actions window, 1-51](#page-70-1) [Standard Request Submission windows, 1-27,](#page-46-13)  [1-29,](#page-48-2) [1-32,](#page-51-0) [1-45,](#page-64-12) [1-47,](#page-66-3) [1-50,](#page-69-0) [1-55](#page-74-3) [Supplier Sites window, 1-21,](#page-40-5) [1-39](#page-58-5) [Tax Codes window, 1-54](#page-73-4) Workflow programs [customizing, 1-4](#page-23-8)